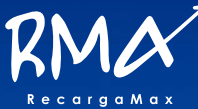

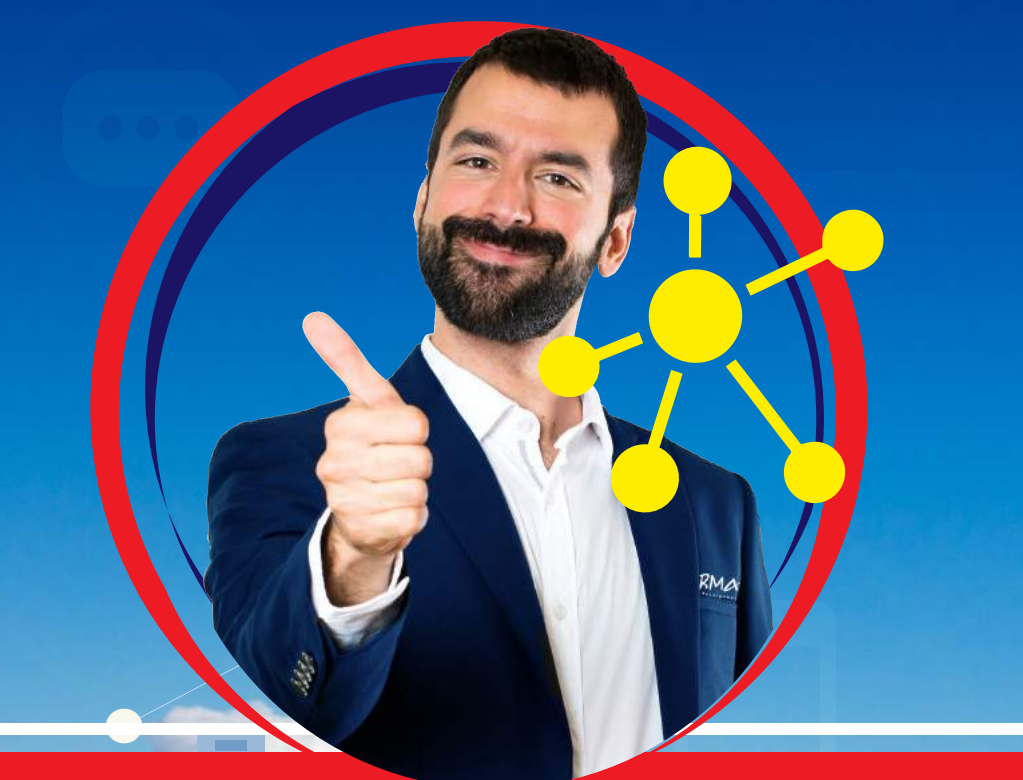

# **MANUAL DISTRIBUIDORES**

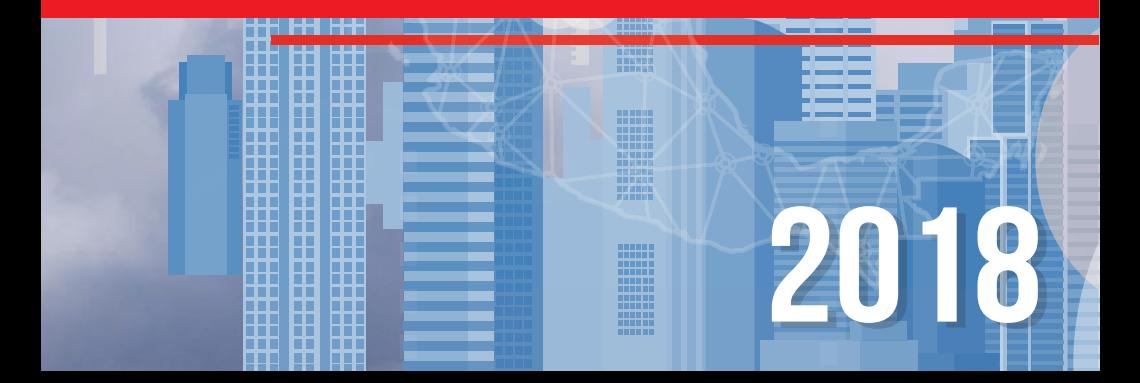

# **INDICE**

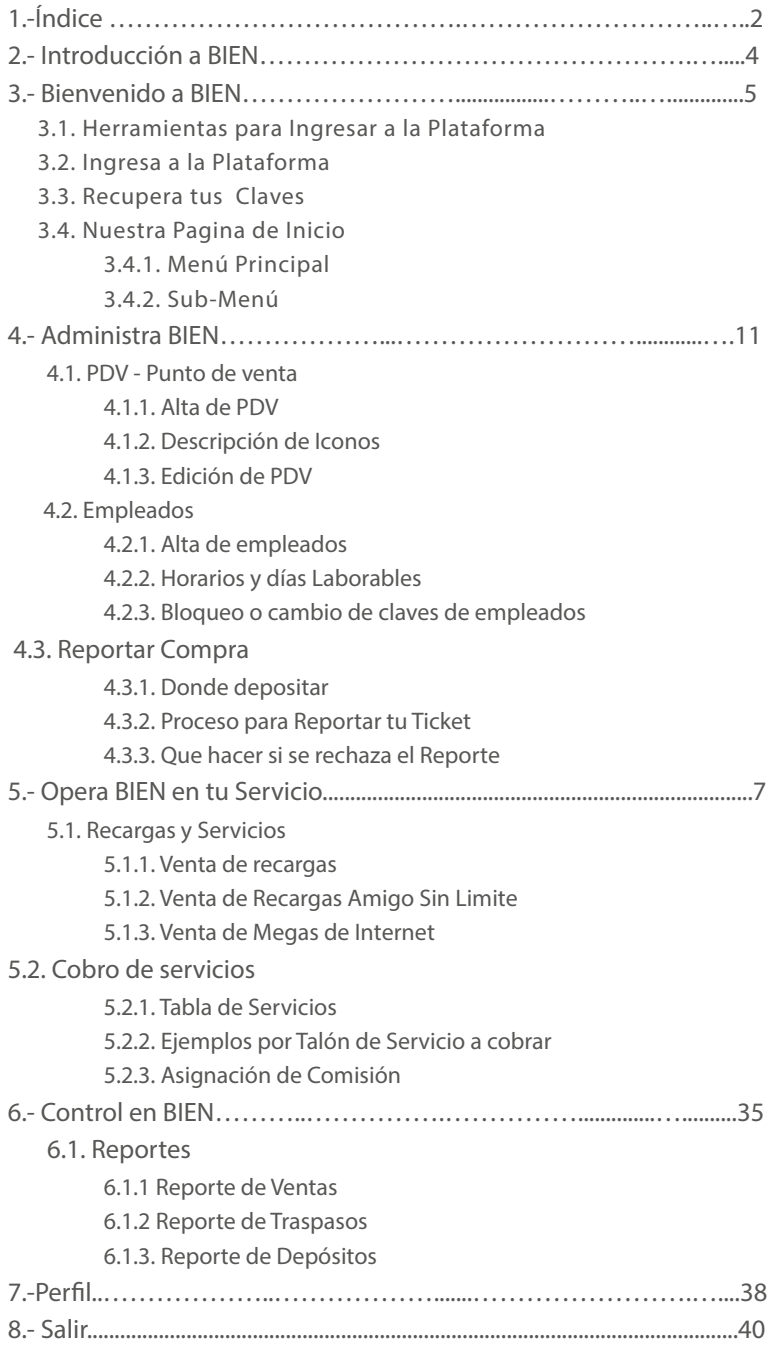

# **INTRODUCCIÓN**

El presente Manual tiene como finalidad proporcionarte los conceptos y elementos gráficos que te permitirán obtener una excelente comprensión de como opera nuestra Plataforma no tenemos duda que con ello lograras un aumento de tu visión de este negocio y lo mejor de todo podrás aclarar todas tus dudas.

La inducción, la administración, la operación y el control de nuestra plataforma de Servicios serán utilizados exclusivas para todos nuestros afiliados, no esta autoriza utilizarse en otras versiones y formatos distintos a los que se especifican en los apartados correspondientes de este Manual.

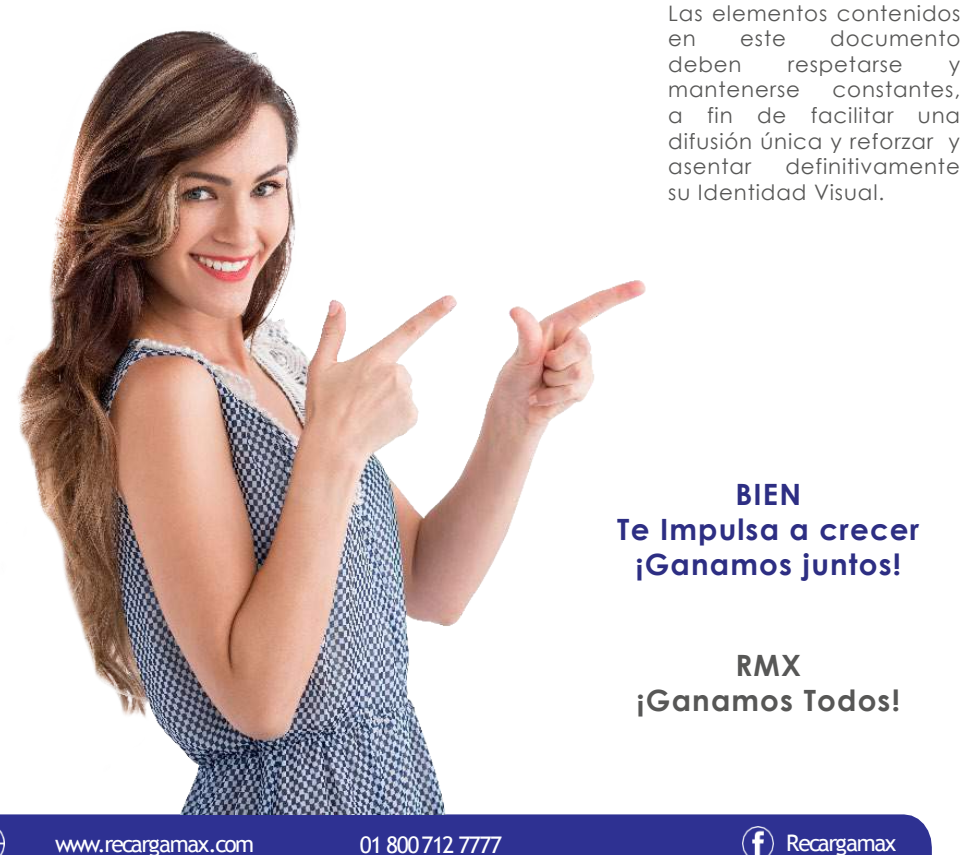

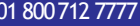

# **BIENVENIDO A BIEN**

Te saluda Cristian Martínez, fundador de **RMX** agradezco tu preferencia por elegir nuestro producto **BIEN** la plataforma de servicio de recargas que te otorga ganancias cada vez que tú te lo plantees para ello es importante que nos conozcas mas a fondo.

Seguramente te estarás preguntando como es que funciona nuestra plataforma, aquí comienza tu recorrido pon atención, cada apartado te otorgara el paso a paso de la administración, la operación y el control que he creado en conjunto de todos los que conformamos bien, para el buen USO de cada OPERACION que tu realices y otorgarte el desempeño al 100% de todo a lo que tu como Distribuidor tienes acceso.

Te recuerdo estamos hechos para vivir cercanos con la gente, Nacimos para hacer crecer tu negocio, somos la alternativa para atraer más ventas y llegar a nuevos clientes, lo mejor de manera fácil, a través de tu teléfono móvil y nuestra plataforma, **VENDE "recargas telefónicas"** y realiza **COBRO** de **"servicios"**, hacemos que tu cobres recibos de luz, agua, teléfono, cable, etc… Remaxterizamos los servicioS ¡Hagamos Negocios!

Para mi lo mas importante es el bienestar del cliente así que te otorga las líneas de atención del corporativo para cualquier apoyo, duda o aclaración nuestras vías de contacto son:

**Lada sin costo: 01800 712 77 77 Interior de la Republica: 01 712 124 6777 WhatsApp: Correo: www.recargabien.mx www.recargamax.com Facebook: @Recargamax Facebook: @RecargaBienOficial**

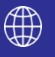

#### **3.1-HERRAMIENTAS PARA INGRESAR A LA PLATAFORMA**

**1.-** EL primer paso es saber que tengas descargado algún navegador en tu móvil, en tu computadora o en tu Tablet.

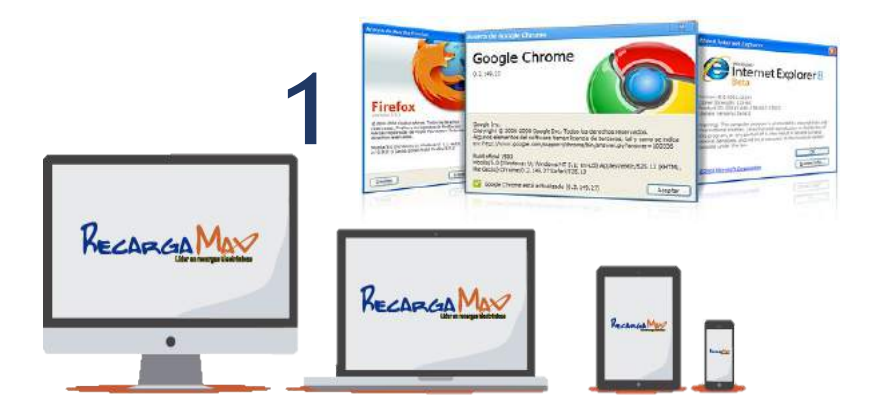

**2.-** Posteriormente abrir su navegador, le recomendamos contar con alguno de los siguientes navegadores: **Google Chrome, Mozilla Firefox o Internet Explorer**

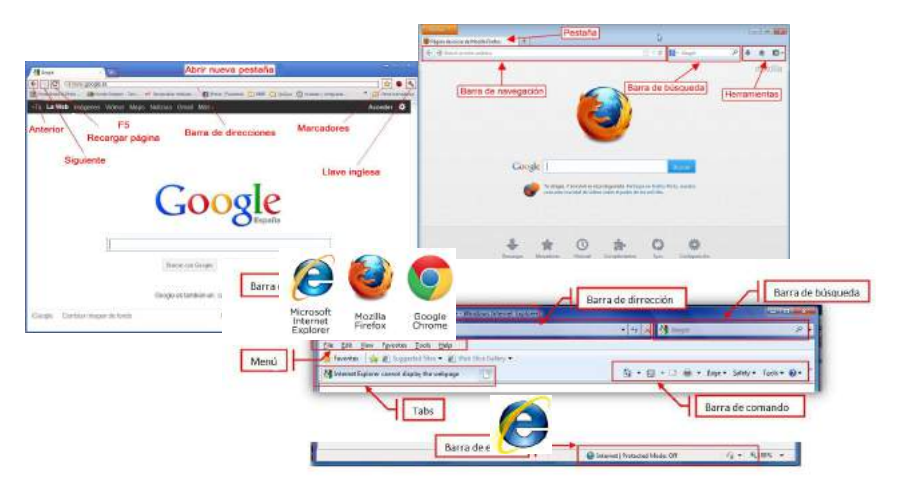

**3.-** En la barra de direcciones ingresa a **https://www.recargabien.com.mx/login**

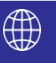

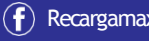

# **3.2. INGRESA A LA PLATAFORMA**

**1.-** Una vez que ya escribiste la dirección en el navegador de direcciones debes darle Enter o Entrar y te direccionara a la plataforma de Bien.

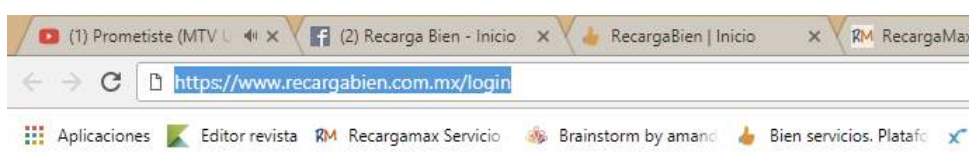

**2.-** De manera inmediata te arrojara nuestra pantalla de inicio donde deberás ingresar tu usuario y contraseña.

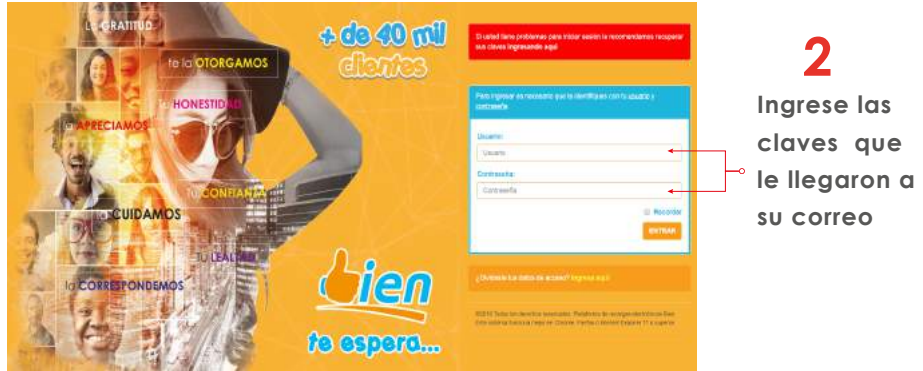

**3.-** Deberás ingresar tu Usuario y clave que te llego a tu correo electrónico, te recomendamos copiar y pegar, cuida seleccionar el usuario y contraseña sin que vallan espacios de mas. **SUGERIMOS: PRECIONAR BOTON RECORDAR.**

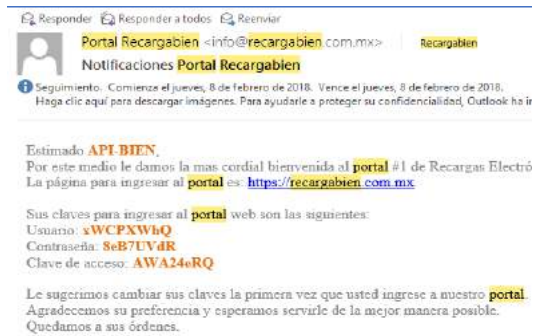

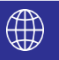

**3**

**1**

**4.-** Una vez que ya hayas ingresado tu usuario, contraseña y dado clic en entrar, te arrojara una pantalla secundaria como se muestra en la imagen donde deberás ingresar tu Clave de acceso y elegir el tiempo de tu sesión para realizar operaciones en la plataforma.

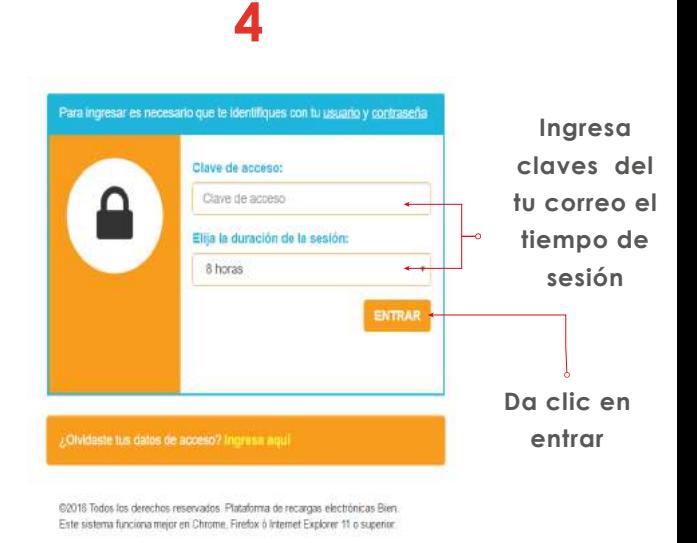

#### **3.3. RECUPERA TUS CLAVES**

**1.- Si llegaras a extraviar tus claves de acceso o no logras recordarlas coloca el cursos en la barra naranja que se indica y da clic en ingresa aquí.**

**2.- Coloca tu numero de cliente y correo da clic en recuperar claves y te llegara tus nuevas claves al correo asignado.**

**3.- Una vez obtenidas tus claves regresemos al paso 3.2 Ingresa a la Plataforma o borra historial de navegacion.**

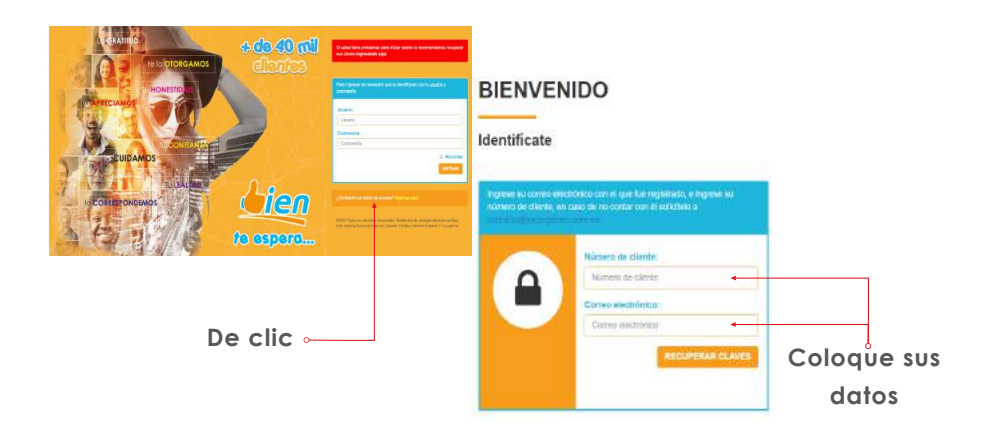

# **3.4. PAGINA DE INICIO**

#### **3.4.1. Menú Principal**

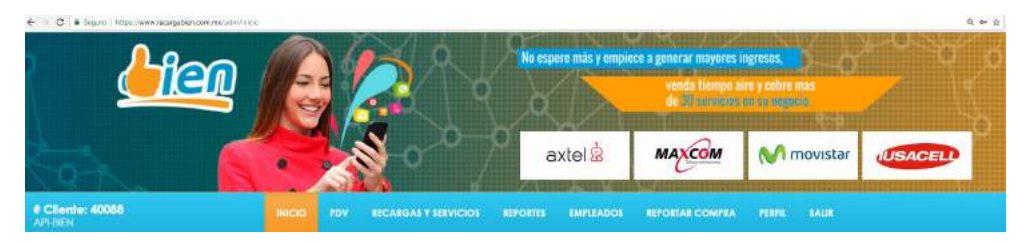

Una vez que entras a la plataforma encontraras una barra de menú que contiene las siguiente botones.

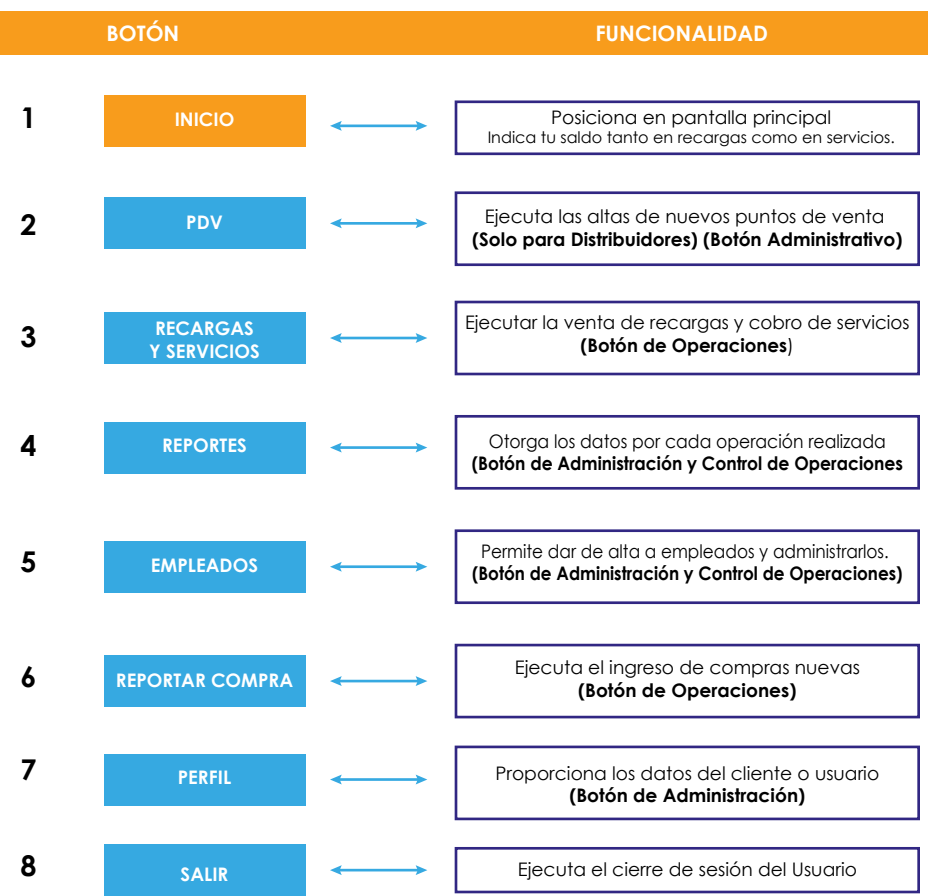

# **3.4. PAGINA DE INICIO**

#### **3.4.2. Sub-Menú**

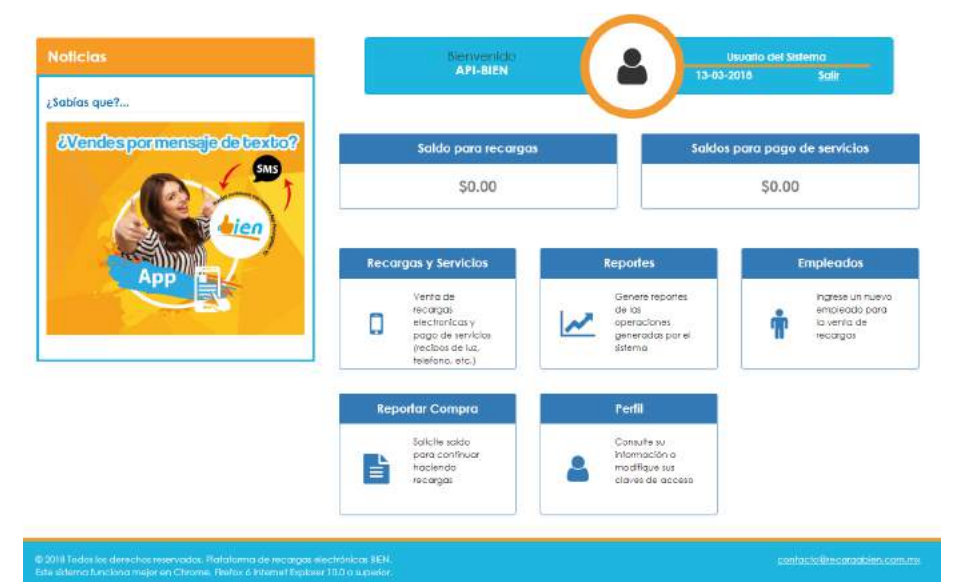

El submenú te permitirá visualizar tu usuario, el saldo disponible para la venta de recargas si estas dado de alta para el cobro de servicios también tendrás acceso al monto de ese saldo, además cada icono tiene una breve narración de funcionalidad, la barra de noticias otorgara la información mas relevante para ti.

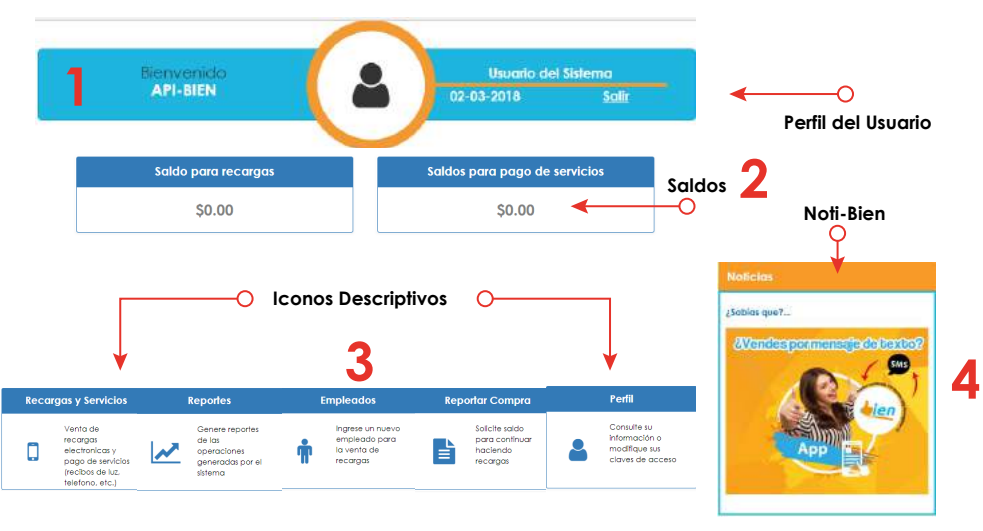

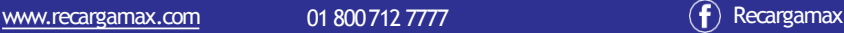

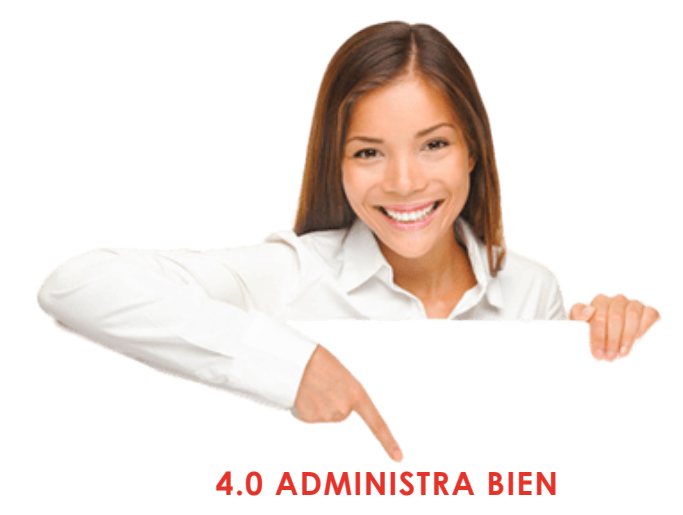

La presente sección te otorgara los elementos y el proceso a seguir para tener una mejor administración de nuestro sistema, aprenderás a dar de alta a nuevos puntos de venta, esto con la finalidad de hacer crecer tu red.

Podrás llevar un control de tu personal para administrar sus movimientos y ventas por medio de la plataforma, te permitirá personalizar su perfil con su nombre, días laborables y horarios de uso por empleado.

Sabemos que para ti es importante mantener saldo en tu servicio es por ello que nos aseguramos que entiendas como es tu procedimiento de reporte de tu ticket y los diferentes opciones que tu tienes para hacer un reporte del mismo.

La guía de proceso te ayuda a tener una comprensión mas fácil de las herramientas que tenemos para ti, obtén el beneficio y utilízalas de manera correcta tu eres el que trasmite el poder a tu negocio.

La denominación que se implementa en el presente manual corporativo será utilizado exclusivamente para Líder en Prepago S.A de C.V., no esta permitida su utilización en versiones y formatos distintos a los que se especifican en los apartados correspondientes de este Manual.

Las normas contenidas en este documento deben respetarse y mantenerse constantes, a fin de facilitar una difusión única, reforzar y asentar definitivamente su Identidad Visual.

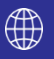

#### **4.1. PDV - PUNTO DE VENTA**

#### **4.1.1. Alta de PDV**

**Paso 1.-** Dirige el cursor a tu menú principal y sitúate en PDV

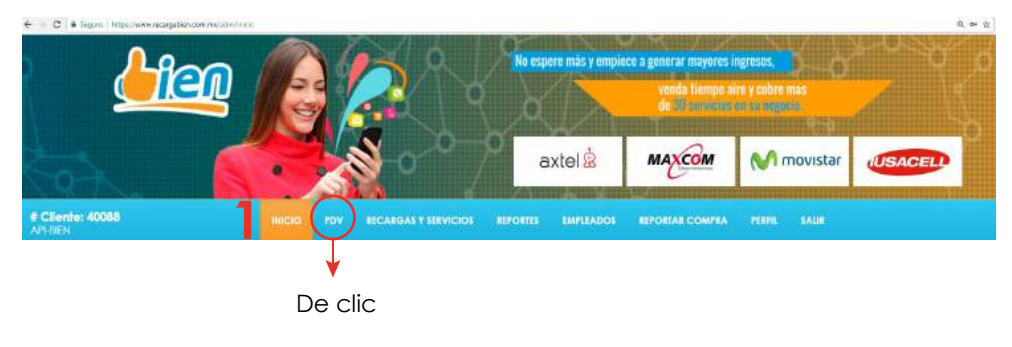

#### **Paso 2.-** Da clic en el botón PDV

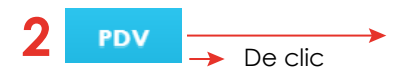

Ejecuta las altas de nuevos puntos de venta (Solo para Distribuidores) (Botón Administrativo)

**Paso 3.-** Dirige el cursor a [\*] Nuevo PDV y da clic

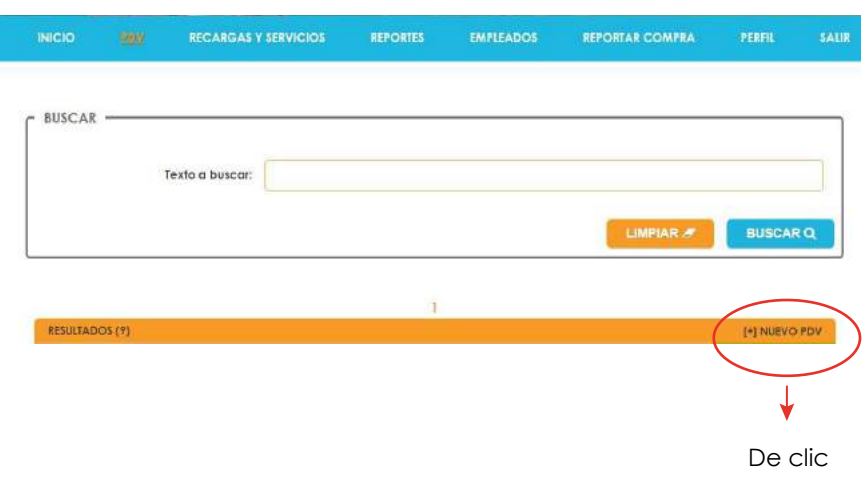

#### **4.1.1. Alta de PDV**

**Paso 4.-** Entra al formulario de Datos

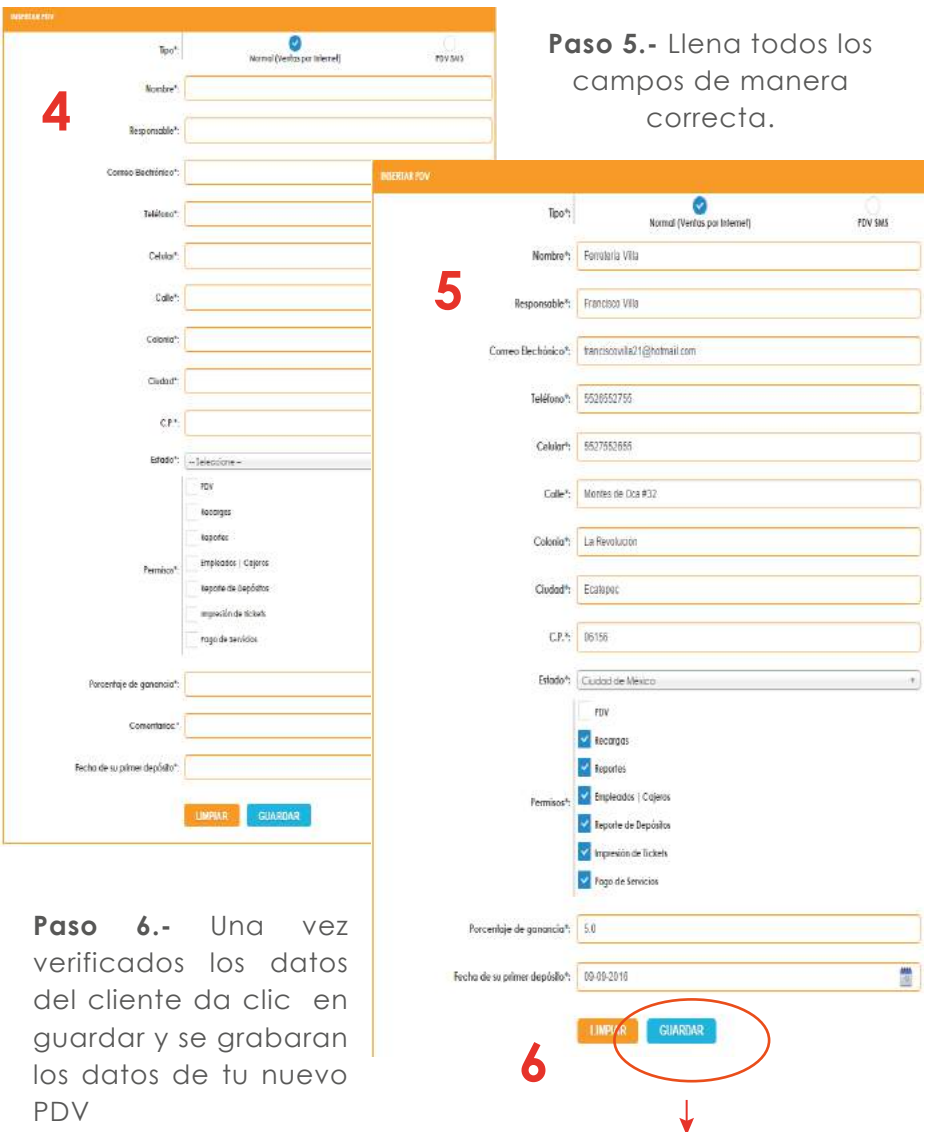

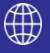

De clic

#### **4.1.1. Alta de PDV**

**Paso 7.-** Al haber guardado los datos de tu nuevo PDV te regresará a donde comenzaste el proceso y aparecerá tu Cliente en la barra del submenú.

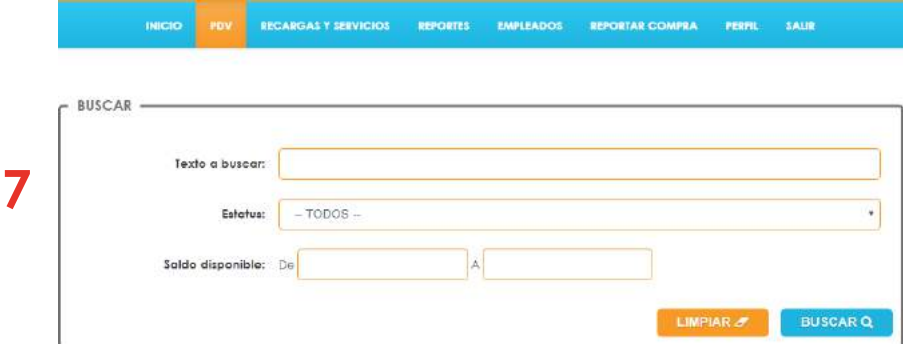

**Paso 8.-** En la barra naranja que recibe el nombre de **"Resultados"** podrá observar la información del **nuevo PDV** te brindara una pantalla inmediata para visualizar **#de Cliente, Nombre, Responsable, Ciudad, Saldo del cual disponga el cliente** y continuara con iconos que le proporcionan información y opciones de movimientos a continuación se otorga la barra de visualización y significado.

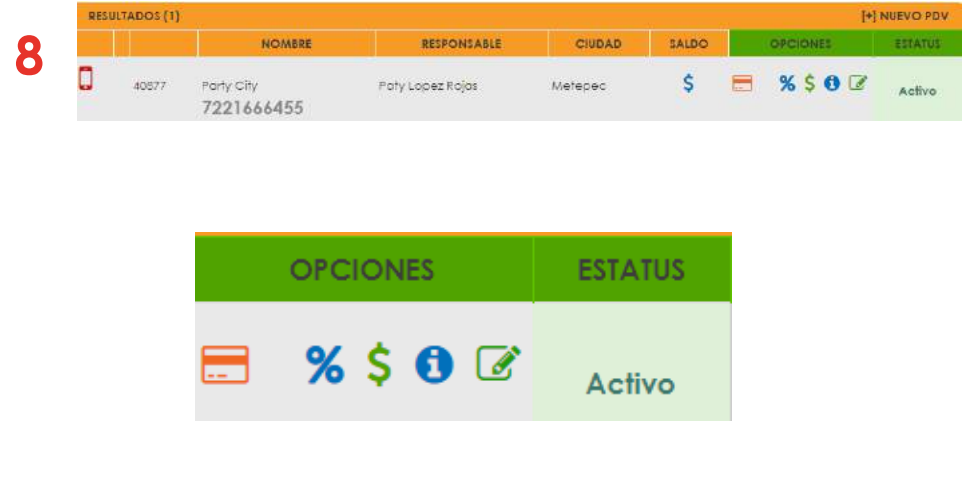

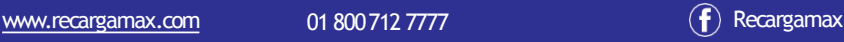

# **4.1.2. Descripción de Iconos en PDV**

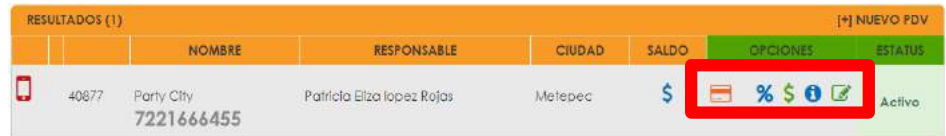

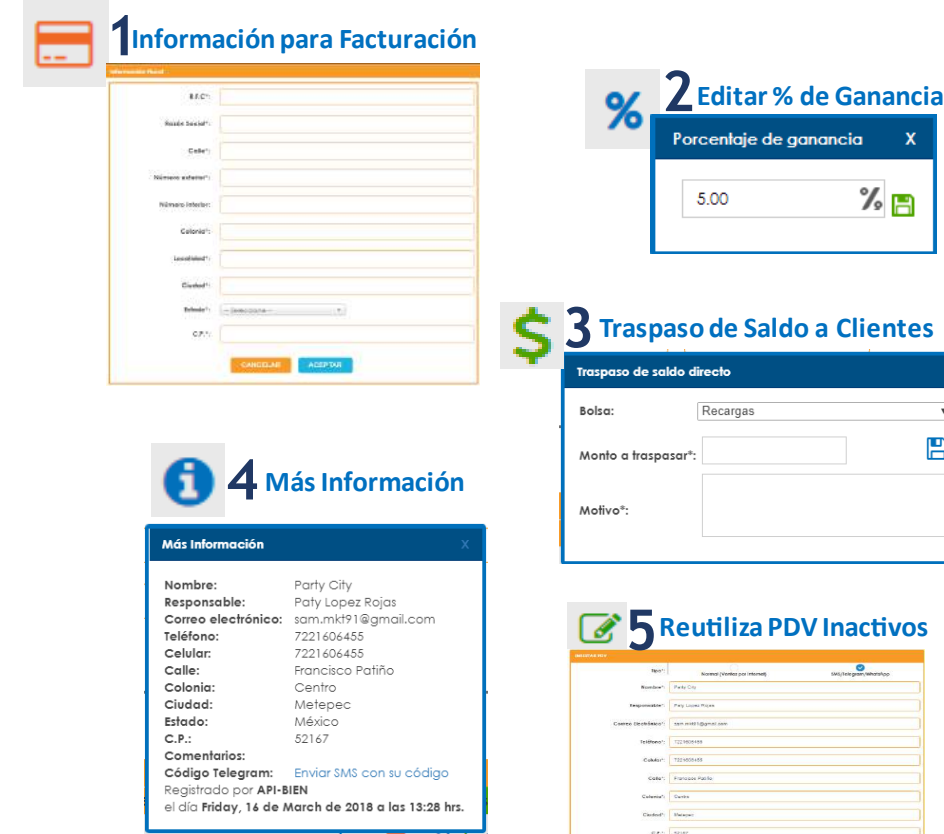

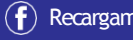

×

naje in falas)<br>Lodbillandei falas)<br>Mistruato os istr

. E **ME 722**  $\sim$  5M1. er k  $= 1604$ 

a i

 $\bar{\mathbf{v}}$  $\mathbf{B}$ 

 $\bigoplus$ 

#### **4.1.3. Edición de PDV – Recicla o Reutiliza**

Esta sesión te permitirá tener una red mas eficiente ya que al reutilizar tus PDV contribuyes a tener una red sana con clientes activos.

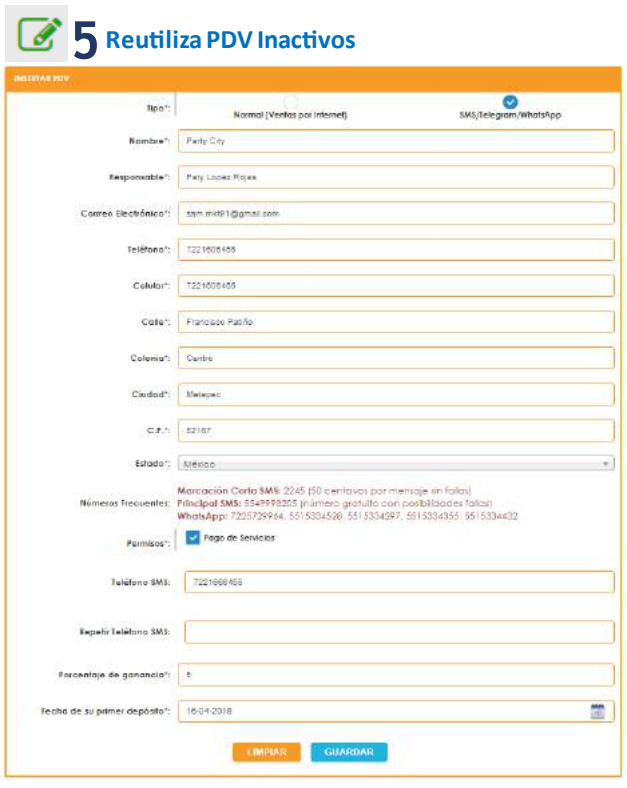

Así que deberás ingresar los datos del nuevo PDV al finalizar el relleno de datos deberás dar clic en Guardar y listo habrás reutilizado un punto y lo convertirás en PDV Activo.

#### **4.2. Empleados**

#### **4.2.1. Alta de empleados**

Aquí podrá registrar a los empleados que trabajen para usted y podrán manejar el sistema para vender las recargas electrónicas y cobrar servicios, les podrá asignar una clave de acceso a cada uno de ellos.

El beneficio es que al obtener su reporte de ventas y hacer corte de caja podrá revisar en que horario, quien y cuantas recargas o cobros ejecuto cada empleado.

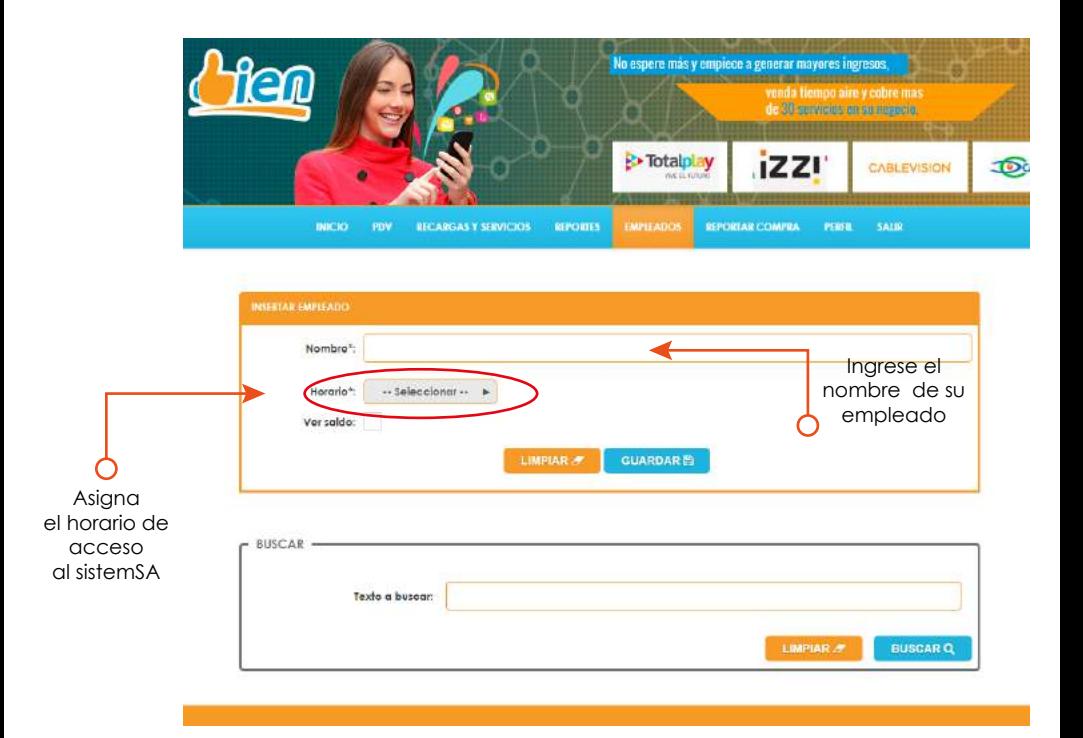

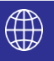

#### **4.2. Empleados**

**1-** Asigne un nombre al horario, ejemplo: diario, medio tiempo, fin de semana, etc.

**2-** Seleccione los días en que estará laborando el empleado. **3-** Dé clic en los recuadros de hora de entrada y salida para indicar el horario de su empleado (inicio y fin de comida es recomendable que lo deje en blanco).

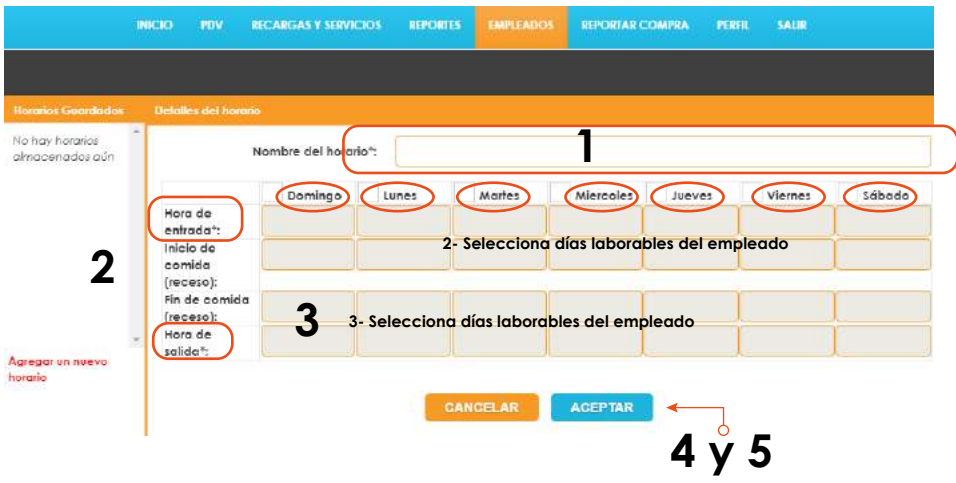

**4-** Asegúrate que todos los datos de horario de tu empleado sean los indicados y si no tienes cambios listo.

**5-** Dé clic en Aceptar para continuar con el proceso y asignación de claves personales para uso del empleado.

#### **4.2. Empleados**

#### **4.2.3. Bloqueo o cambio de claves de empleados**

El bloqueo o cambio de claves le permitirá mantener la seguridad de su saldo en la plataforma.

si un empleado un dio renuncia o lo despide podrá bloquear la cuenta de ese colaborador, la segunda opción es que podrá cambiar claves por empleado cada vez que usted lo crea conveniente y mantener seguro que el subordinado no tenga oportunidad para acceder al sistema.

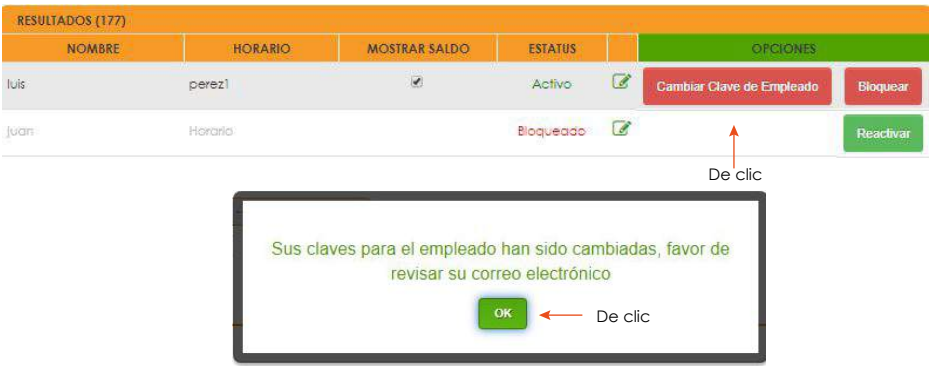

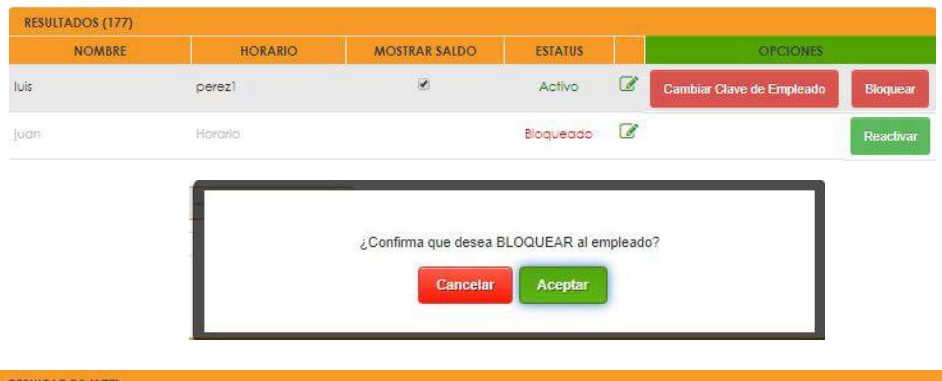

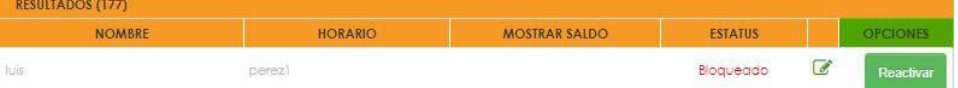

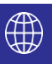

#### **4.3. Reportar Compra**

#### **4.3.1. Donde depositar**

Para poder reportar una compra debe de dirigirse en la parte superior de la pantalla y seleccionar el apartado de reportar compra, posteriormente le aparecerá una tabla con las cuentas bancarias en donde usted pueda adquirir nuestro servicio.

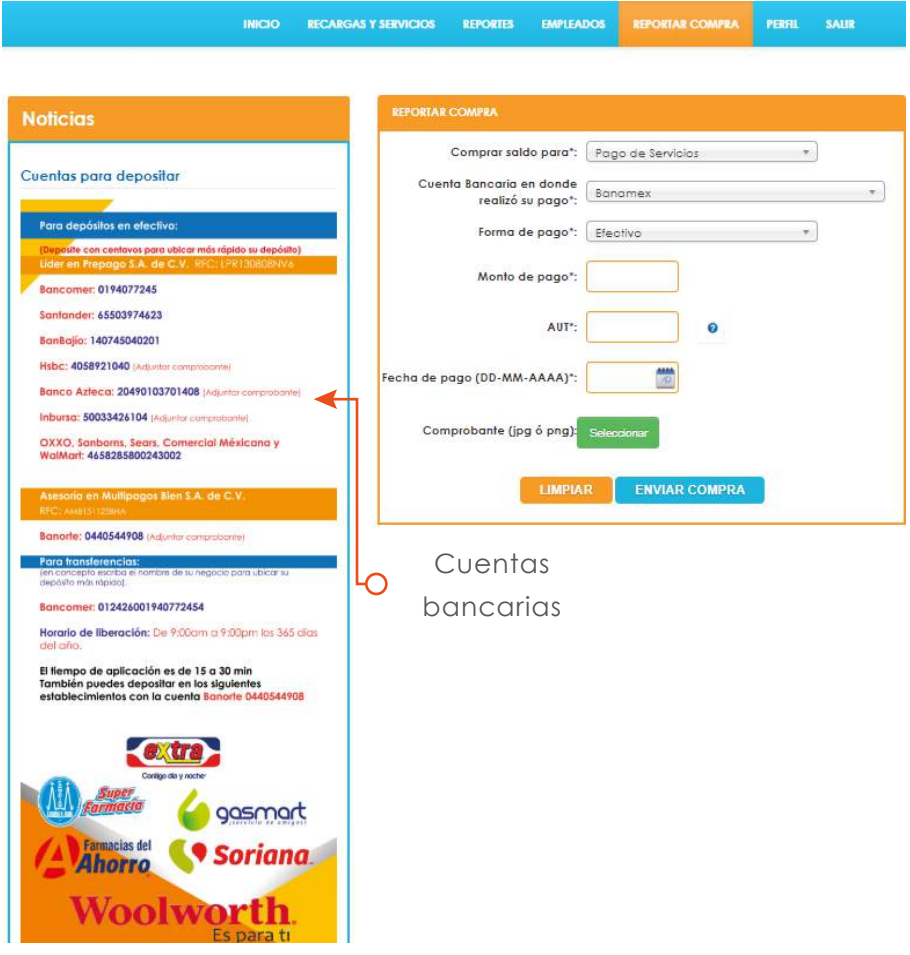

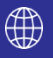

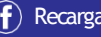

#### **4.3.2. Proceso para Reportar tu Ticket**

A continuación se mostrara como usted puede reportar una compra mediante su ticket.

Una vez dentro del apartado de reportar compra le aparecerá una tablita con los siguientes apartados:

**Comprar saldo para:** En este apartado va a elegir la compra de saldo para recargas o para pago de servicios.

**Cuenta Bancaria en donde realizó su pago:** Seleccionar la cuenta bancaria en donde usted realizo su deposito.

**Forma de pago:** Seleccionar el modo de deposito ya sea en efectivo, transferencia electrónica o cheque

**Monto de pago:** Poner la cantidad de pago realizado.

**Folio:** Usted tiene que ingresar el numero de folio del ticket, si no identifica el numero de folio en la parte derecha le aparecerá un icono de ayuda, al dar clic sobre este visualizará una imagen de acuerdo al banco que haya seleccionado la referencia en donde se encuentra dicho numero de folio.

**Fecha de pago:** Seleccionar la fecha en que se realizo el deposito.

**Requiere Facturación:** Si usted tiene habilitado la opción de facturación y requiere factura seleccione si y por lo contrario seleccione no.

Comprobante (jpg ó png): Seleccionar una foto del comprobante de pago (que la imagen sea legible) para verificar su compra.

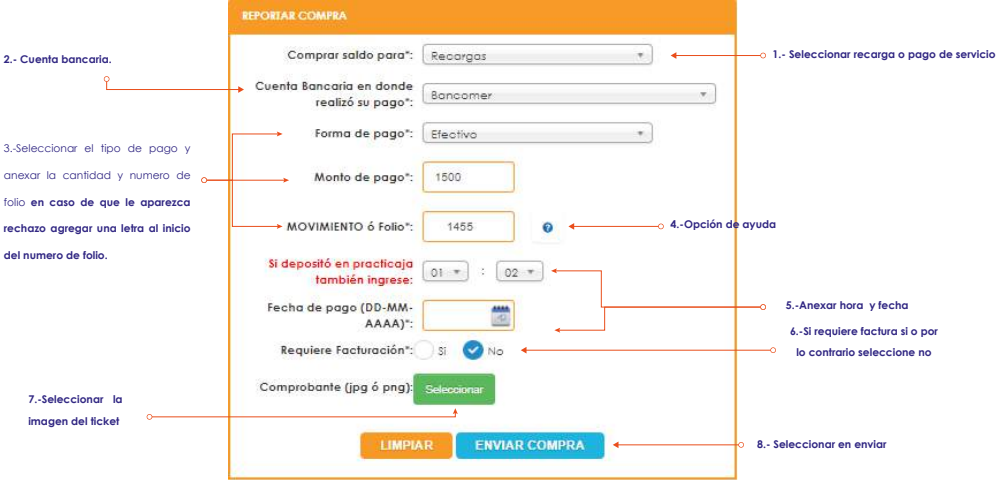

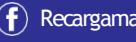

Dentro del apartado de compras, usted puede realizar el **Reporte de compra** para sus puntos de ventas, esta modalidad te beneficia para evitar la modalidad de traspasos de saldos.

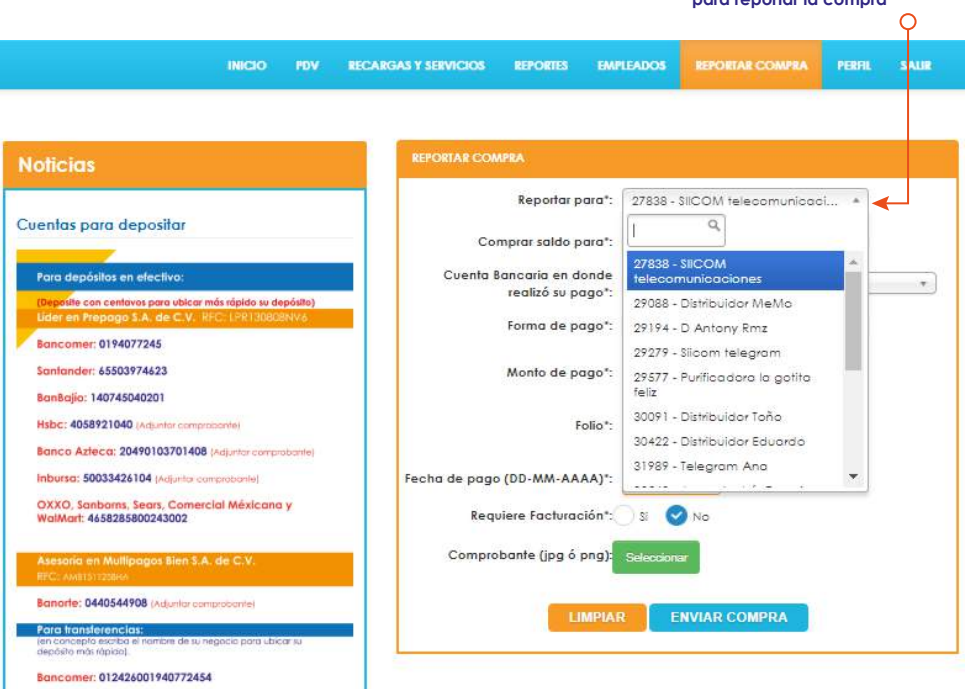

Posteriormente el haber seleccionado el punto de venta, todos los pasos para el reporte de compra son los mismos mencionados en el punto 4.3.2.

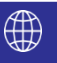

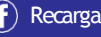

**Selecciona el punto de venta para reportar la compra**

#### **4.3.3. Que hacer si se rechaza el Reporte**

En caso de que se rechacé el reporte de compra nos ponemos a su disposición mediante una llamada telefónica para asesorarlo:

**Lada sin costo: 01800 712 77 77 Interior de la Republica: 01 712 124 6777**

De igual manera puede reportar su compra mediante nuestra aplicación **Android V2** que puede encontrarlo en la aplicación **PLAY STORE** 

Instalación de la nueva aplicación Android.

**1.-** Ubique **PLAY STORE** en su equipo, a continuación busque **"Recargabien V2"** tal y como se muestra en la imagen

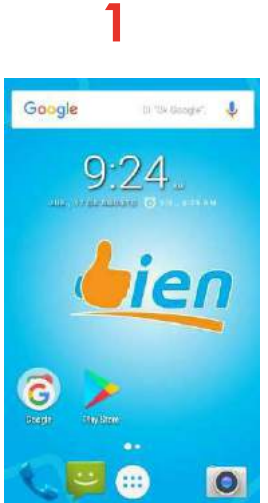

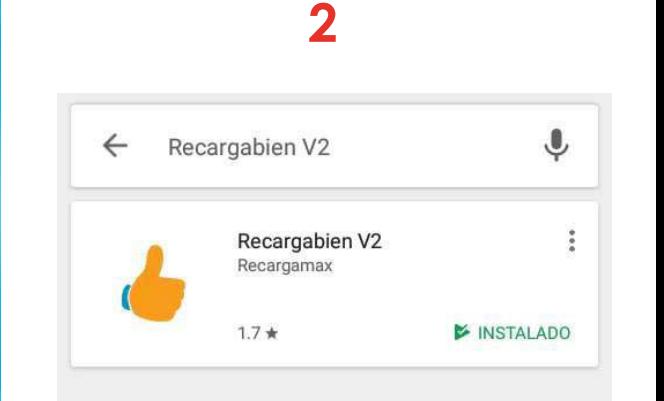

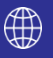

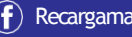

**2.-** Seleccione e instale la aplicación. Una vez que inicie le pedirá usuario y contraseña, "son la mismas que le llegaron por correo electrónico al momento de su registro".

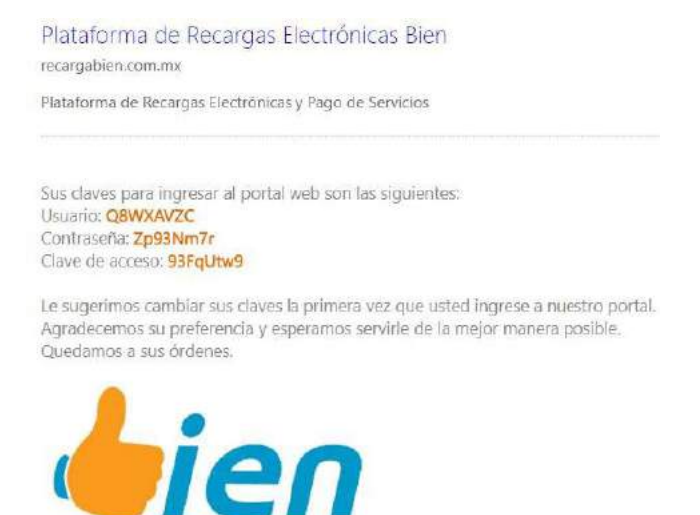

Una vez dentro de la aplicación nos aparecerá lo siguiente (como se muestra la imagen), seleccionamos la parte en donde aparece unas rayitas, nos arrojara un listado en donde seleccionara reporte de compra.

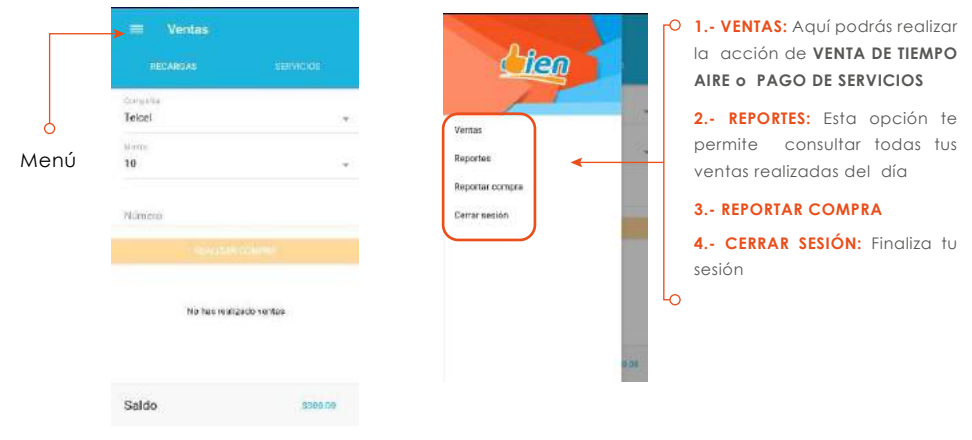

#### **3.- REPORTAR COMPRA.**

Para reportar una compra haga clic en el botón + (más), para que aparezca el siguiente formulario.

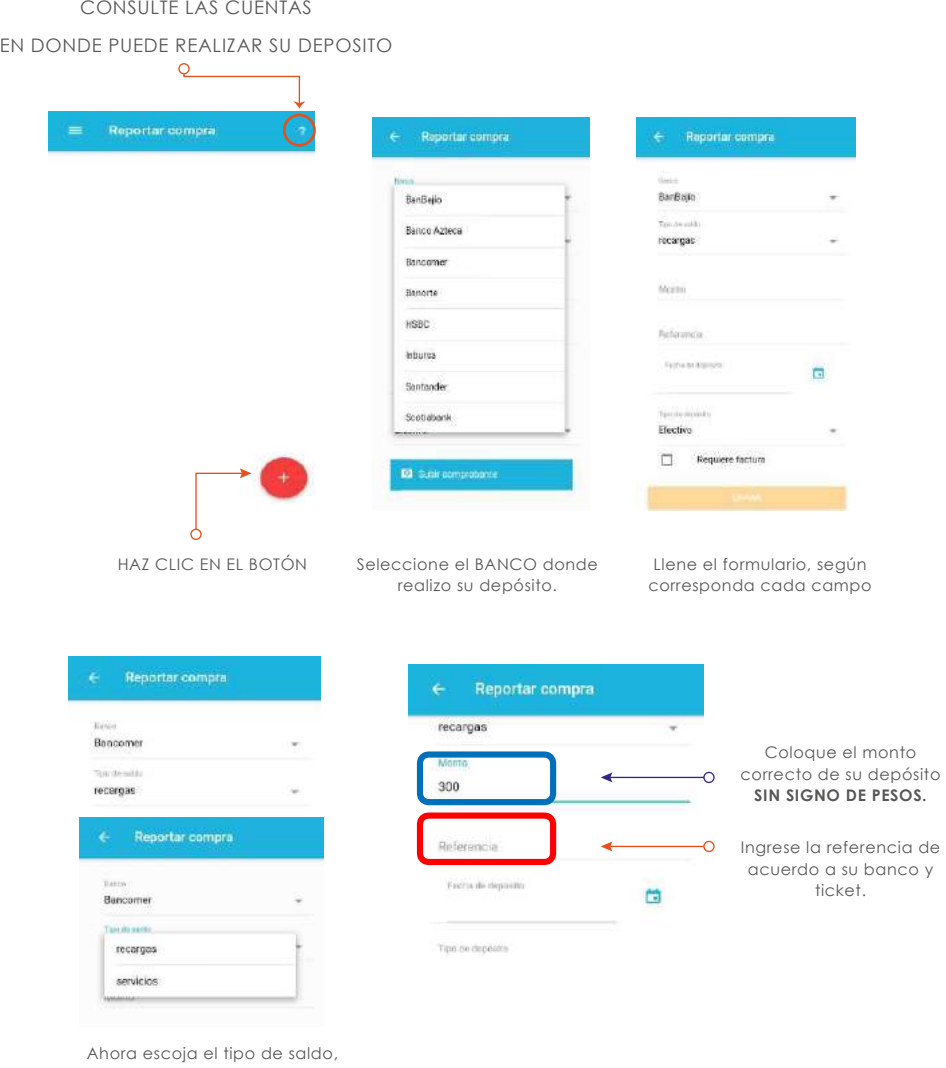

ya sea Para recargas o pago de servicios

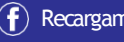

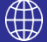

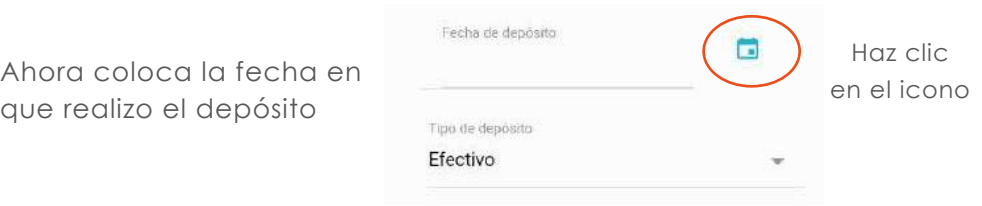

# **Indique la hora y minuto de su depósito tal cual como esta en su ticket.**

Ahora coloque la fecha de su compra

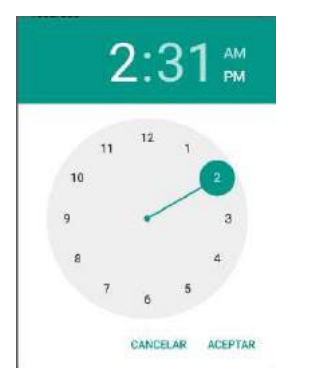

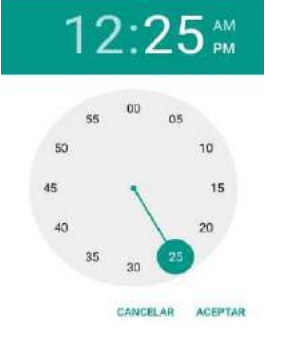

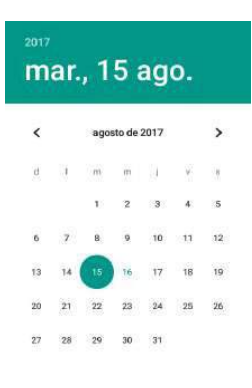

SELECCIONE LA HORA

EL MINUTO

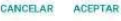

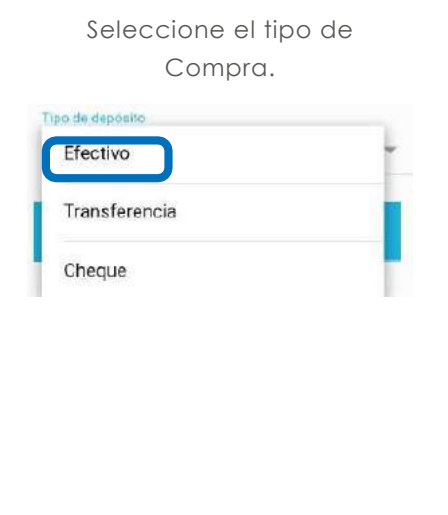

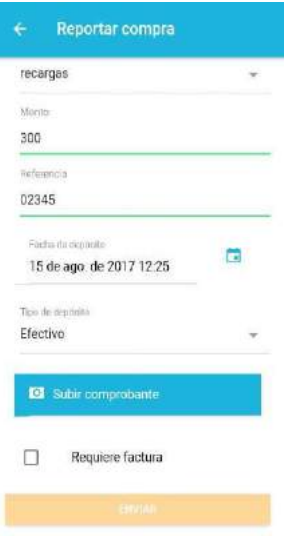

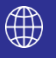

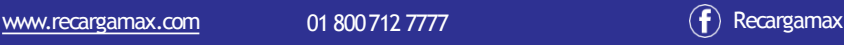

Por último, adjunte la imagen de su comprobante (ticket).

Aquí usted puede escoger una imagen de su equipo o tomar una foto directamente.

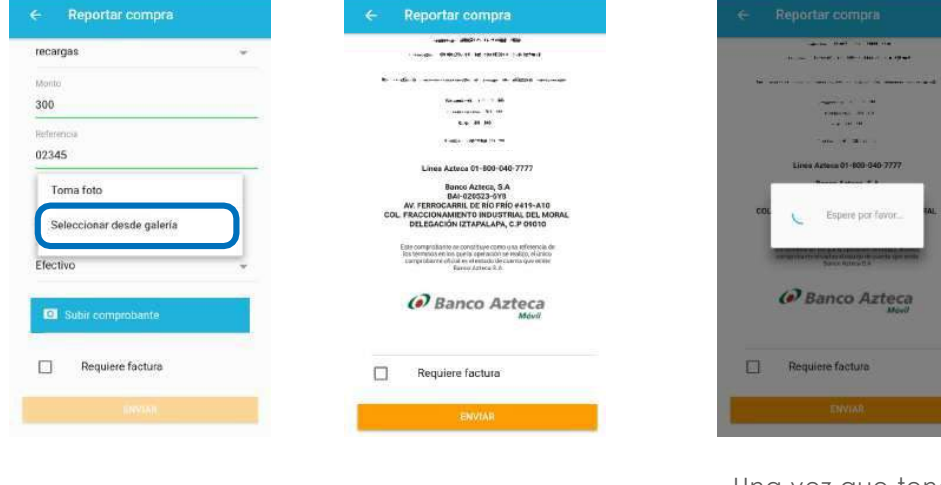

Una vez que tenga todos los campos llenos, haga clic en el botón ENVIAR.

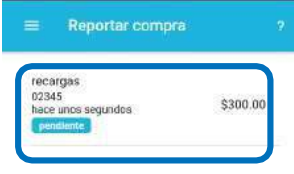

Le aparecera el siguiente estado en donde un lapso no mayor a 15 minutos, tendra su saldo liberado.

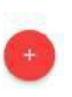

**NOTA: en caso de que le aparezca rechazo agregar una letra al inicio del numero de folio.**

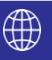

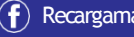

# **5.1 Recargas y Servicios**

En esta opción es dónde podrá a realizar todas las operaciones de venta de tiempo aire y pago de servicios

#### **5.1.1 Recargas**

**1.-**En esta opción realizara todas las operaciones venta de tiempo aire.

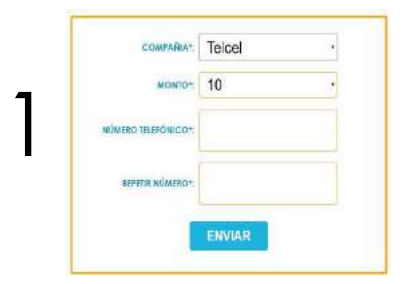

**Compañía:** Seleccionamos la compañía telefónica. **Monto:** La cantidad a recargar. **Número Telefónico:** El número celular a recaraar. **Repetir Número:** confirmar el número celular para validación.

**2.-**Aquí vemos las compañías de telefonía celular que están disponibles para las recargas electrónicas, también tenemos los paquetes Telcel amigo sin limite, paquetes de internet (Telcel, Movistar).

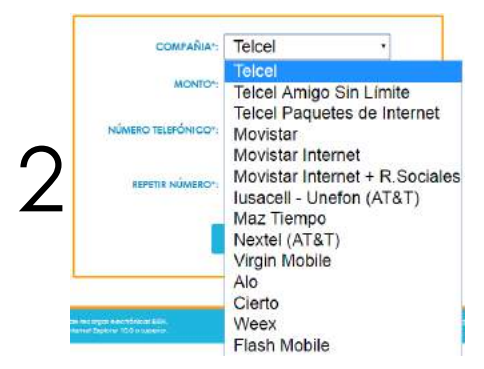

**Nota:** Movistar internet y Movistar internet + R.Sociales son diferentes. **Movistar internet:** Se encarga de hacer solo paquetes de internet. **Movistar internet + R.Sociales:** Se encarga de hacer paquetes de internet mas redes sociales.

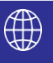

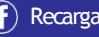

# **5.1 Recargas y Servicios**

**5.1.1 Realizar una recarga.**

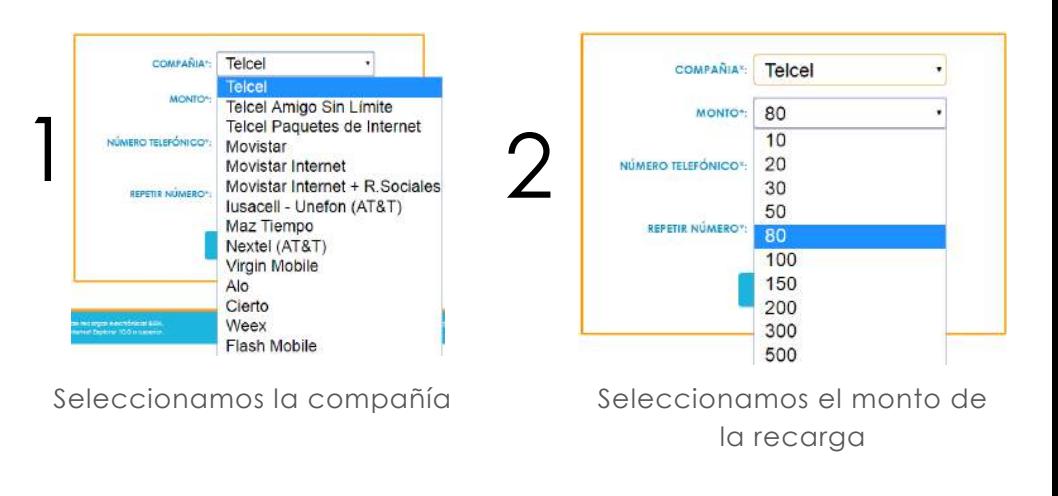

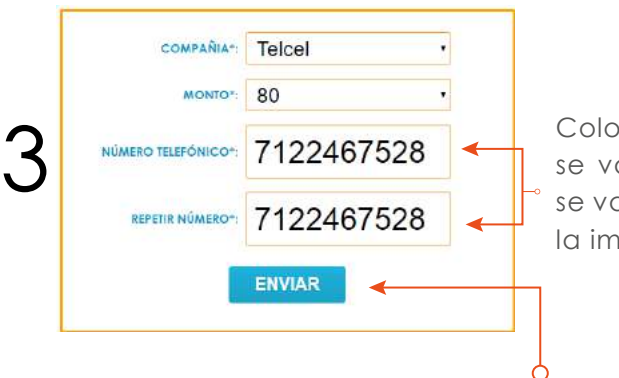

Colocamos el número al que a a realizar la recarga y alida como se muestra en agen.

Ya validando el número, hacemos clic en **ENVIAR** y el sistema nos indica que la recarga se realizo con éxito.

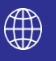

# **5.1.2 Venta de Recargas Amigo Sin Limite�**

En esta opción usted podrá hacer recargas de paquete amigo sin limite de acuerdo al monto que se desee le aparecerá la vigencia en la parte superior derecha y los beneficios con los que cuenta.

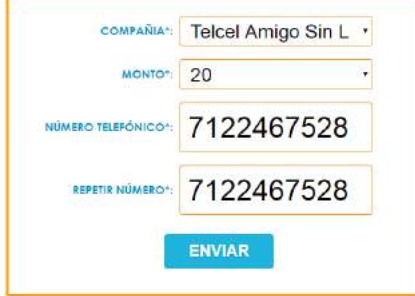

Megas Sin Frontera: 30 MB (México, USA y Canadá) Minutos v SMS Sin Frontera: limitados (México, USA y Conadál Mensajería Sin Frontera: 200 MB Whatsapp (México, USA y Canadá) Vigencia 1 día

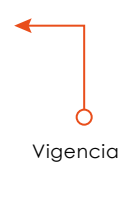

NOTA: Recuerde que no se pueden realizar paquetes amigos sin limites si aun tienes otro paquete activado, se puede realizar solo una recarga normal o una de mayor beneficios que la anterior..

**Compañía:** Seleccionamos Telcel Amigo Sin Limite

**Monto:** La cantidad a recargar.

**Número Telefónico:** El número celular a recargar.

**Repetir Número:** confirmar el número celular para validación.

# **5.1.3. Venta de Megas de Internet**

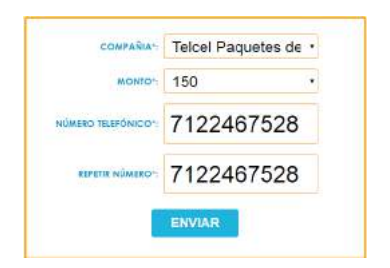

**NOTA: Recuerda que movistar Internet y Movistar Internet + Redes Sociales son diferentes.**

MB Incluidos: 1000 **Redes Sociales** Nacionales: Facebook Messenger Twitter **WhatsApp Sin Frontera:** Whatsapp (Mexico, USA, Canadá) Vigencia: 28 días

En este apartado aparecerá los megas de internet con los que cuenta y la vigencia

**Compañía:** Seleccionamos Telcel Paquetes de Internet o Movistar internet **Monto:** La cantidad a recargar de megas.

**Número Telefónico:** El número celular a recargar.

**Repetir Número:** confirmar el número celular para validación.

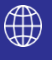

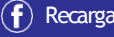

# **5.2 Pago de Servicios**

Antes de comenzar a usar nuestra plataforma para el cobro de servicios, es de suma importancia que usted tenga habilitado esta opción, si tienen alguna duda consulte con su distribuidor.

Si ya comprobó que usted puede realizar cobros, también recordarle que al momento de reportar su compra, los saldos para recargas y pago de servicios son distintos, a si que tiene que realizar un depósito por cada concepto y reportarlo según crea conveniente.

Le recordamos que la comisión, que la empresa cobra por el uso de este servicio es de \$4.00 pesos por cada pago que se realice no importando el monto del recibo.

Usted tendrá la opción de cobrar a partir de \$8.00 pesos hasta \$15.00 pesos adicional del total, lo cual le genera una ganancia de \$4.00 a \$11.00 pesos en efectivo, **ver en el punto 8 para modificar comisión.**

#### **Considere que:**

Ningún servicio se puede cobrar por vencido. (Excepto los de prepago vetv, dish.)

Se debe cobrar 24 horas antes de que venza.

Para saber el tiempo en que se ve reflejado el cobro de un servicio, le sugerimos consultar el manual de cobro de servicios.

Para que el recibo sea cobrado, se debe tener el saldo completo mas la comisión en prepago en la plataforma. Ningún recibo se cobra en parcialidades, se debe cobrar el monto total completo, mas la comisión que corresponde a cada recibo.

#### **5.2.1 Tabla de Servicios**

A continuación se muestra los siguientes servicios que puede cobrar.

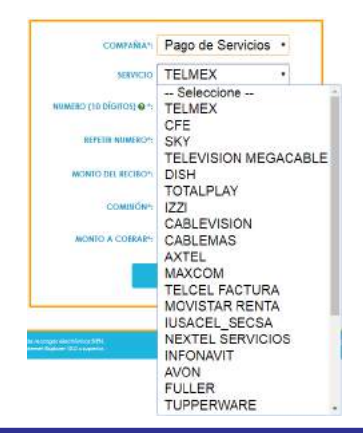

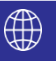

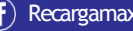

# **5.2.2. Ejemplos por Talón de Servicio a cobrar**

A continuación se muestra ejemplos del como poder cobrar un servicio.

En la parte de compañía seleccionamos **"Pago de Servicios".**

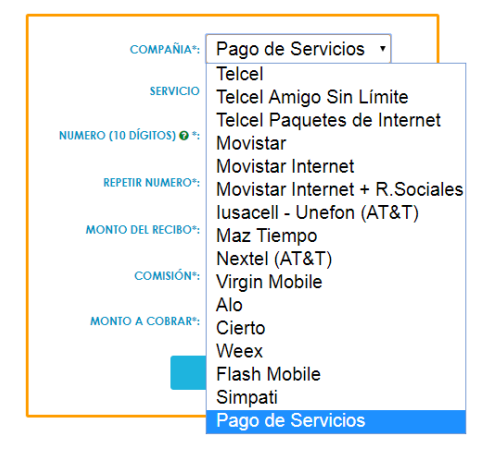

En la parte de Servicio: seleccionamos el servicio a cobrar, en este caso seleccionaremos DISH.

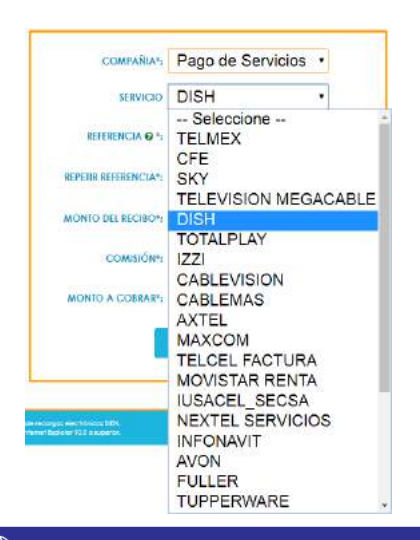

Aquí veremos que se habilitan otros campos, tales como servicio, referencia, repetir referencia, monto del recibo, comisión y monto a cobrar.

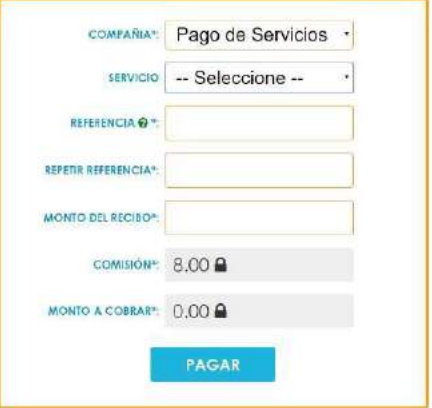

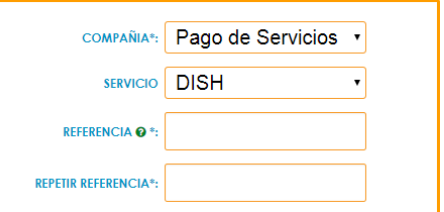

De acuerdo al servicio que se pretende cobrar, se debe revisar el numero de referencia se va a usar, para auxiliarnos tenemos una opción de ayuda en el campo de **"Referencia"** en donde podremos ver una imagen como ejemplo de acuerdo a la compañía.

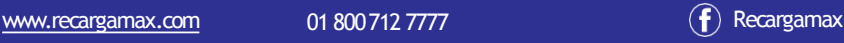

Al dar clic en el icono de ayuda nos mandara un ejemplo como se muestra la imagen explicando el numero de:

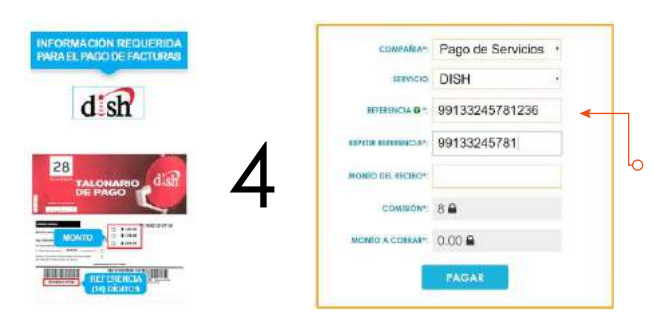

Colocamos el número de referencia para el pago de DISH en este caso es de 14 digitos y repetimos el número para validar.

A continuación coloque el monto total del recibo y en automático el sistema sumara la comisión que se va a cobrar, arrojando un **MONTO TOTAL A COBRAR.**

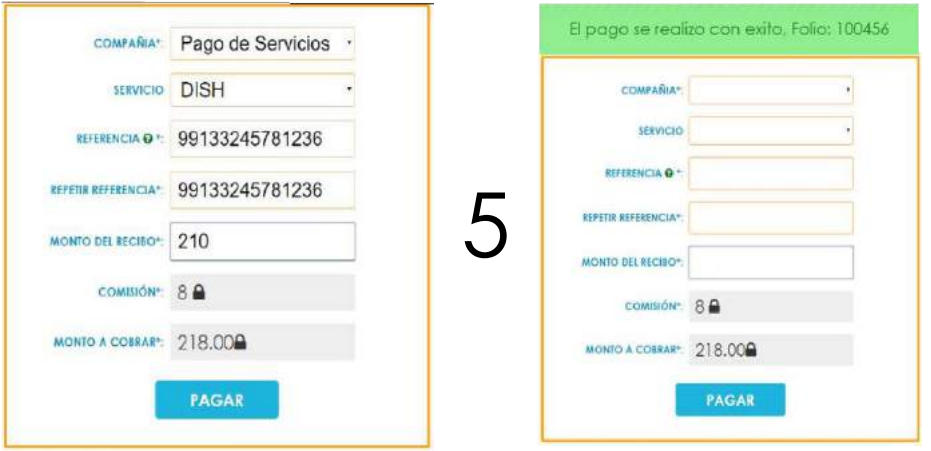

**Nota:** Como se indica al inicio de este capitulo, usted obtendrá una ganancia en efectivo de acuerdo a la comisión que cobre por cada pago, el monto de la comisión lo puede modificar en la opción de **PERFIL.**

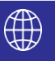

# **5.2.3. Asignación de Comisión**

En este apartado usted se tiene que dirigir en la parte superior de la pantalla y dar clic en perfil, dentro de ese apartado usted puede modificar sus datos personales, contraseña y la comisión que usted desee cobrar mencionado en el punto **5.2** 

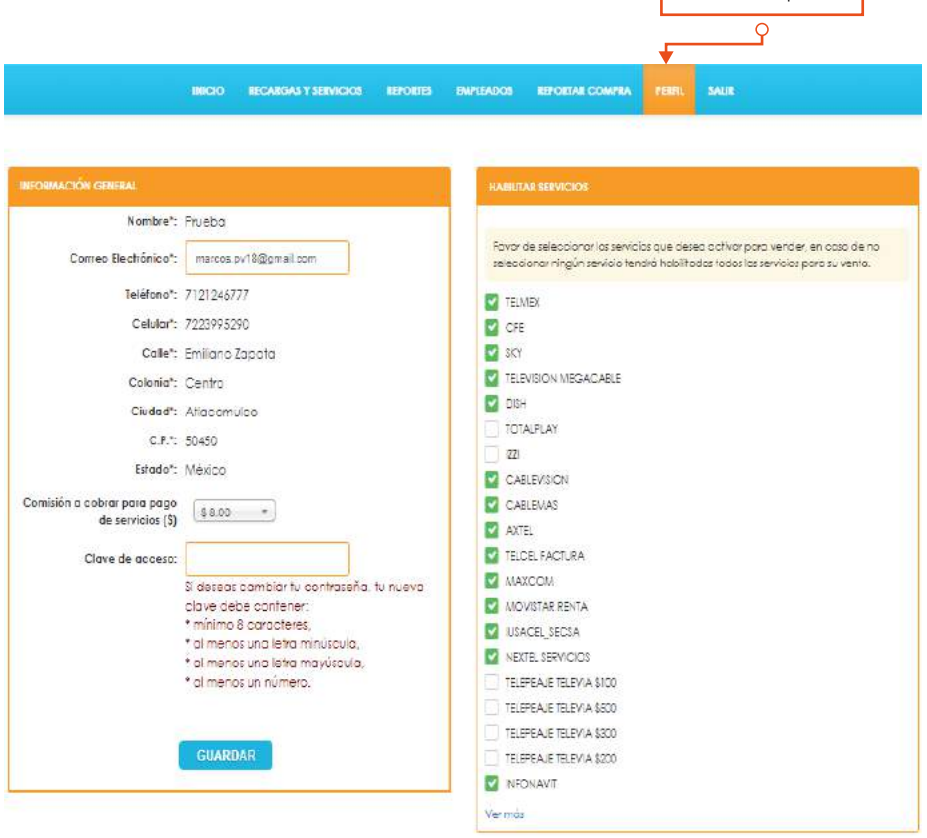

Al acabar de modificar sus datos personales, contraseña o la asignación de la comisión a cobrar para pago de servicios, debe de guardar sus cabios.

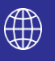

Dar clic en perfil

#### **6.1 Reportes**

Aquí podrá consultar todas las operaciones realizadas, venta de tiempo aire, pagos de servicios, depósitos y traspasos de saldo.

Es importante para el cliente saber que los reportes se podrán observar en un periodo máximo de 8 días, podrá filtrar el reporte ya sea por el total o por empleado.

#### **6.1.1 Reporte de Ventas**

En este apartado usted podrá ver todas las ventas realizadas de recargas electrónicas y ventas de servicios. Como se muestra en la imagen.

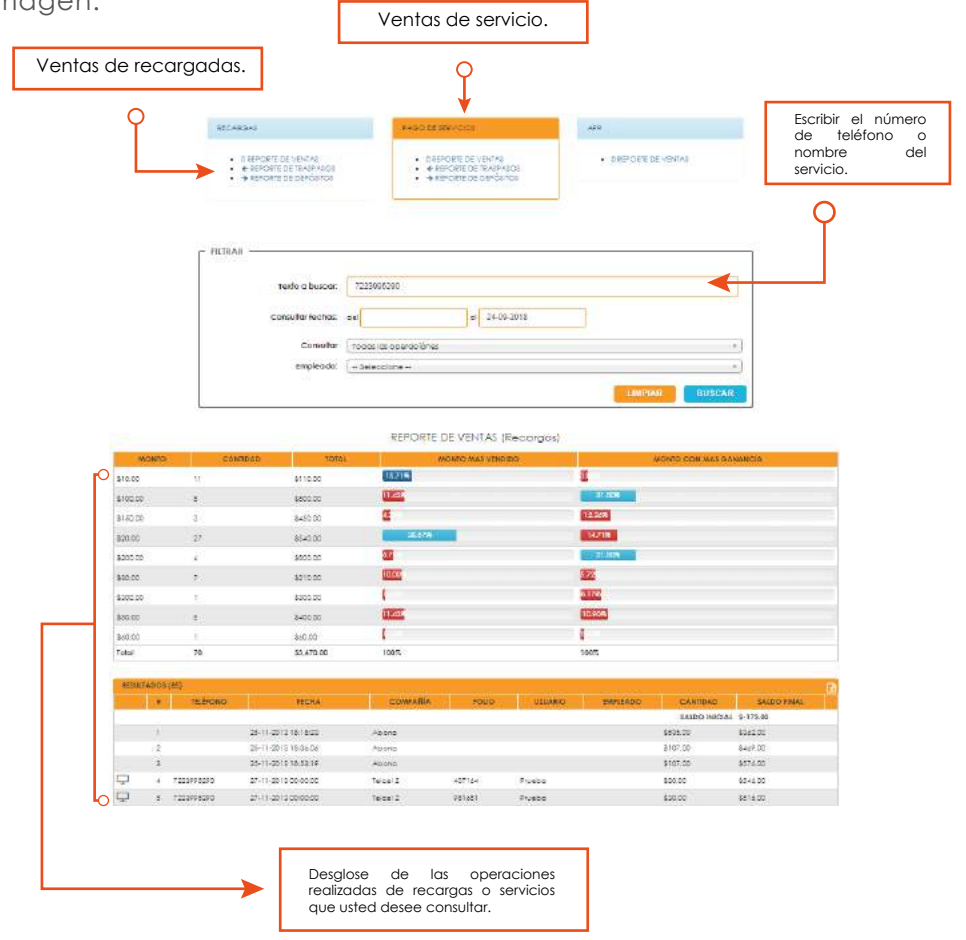

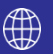

# **6.1.2 Reporte de Traspasos**

Todas las compras realizada en la sucursal de Recargabien o directamente con su distribuidor se verán reflejado en su reporte como **"TRASPASO".**

En este apartado podremos observar la fecha, el monto, la comisión y total de la compra para recargas electrónicas.

Aquí también, puede seleccionar un rango de fechas para obtener el reporte de traspasos.

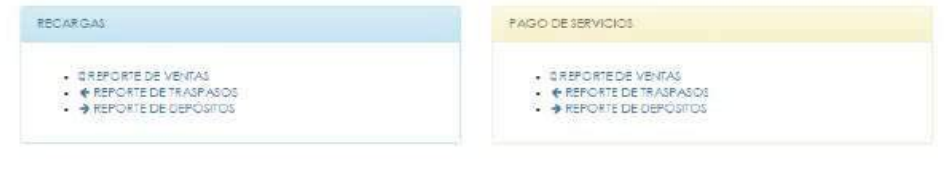

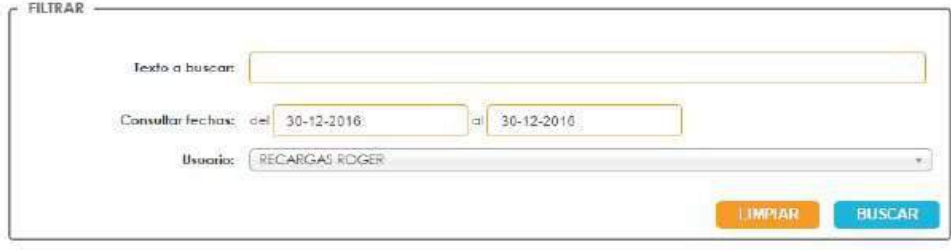

REPORTE DE TRASPASOS (Recargas)

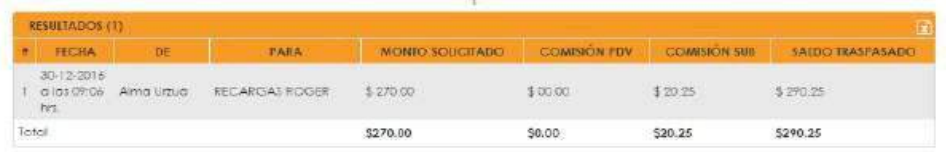

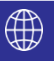

# **6.1.3. Reporte de Depósitos**

Con esta opción podrá consultar todas sus compras realizadas en alguna de nuestras cuentas bancarias.

En el reporte vera la fecha y hora en que reporto su compra, el monto de su deposito, el monto más la comisión, el banco en donde realizó su depósito y número de folio.

Gracias a este reporte, podrá corroborar todas sus compras realizadas en nuestros bancos.

# **Reporte de Depósitos para Recargas.**

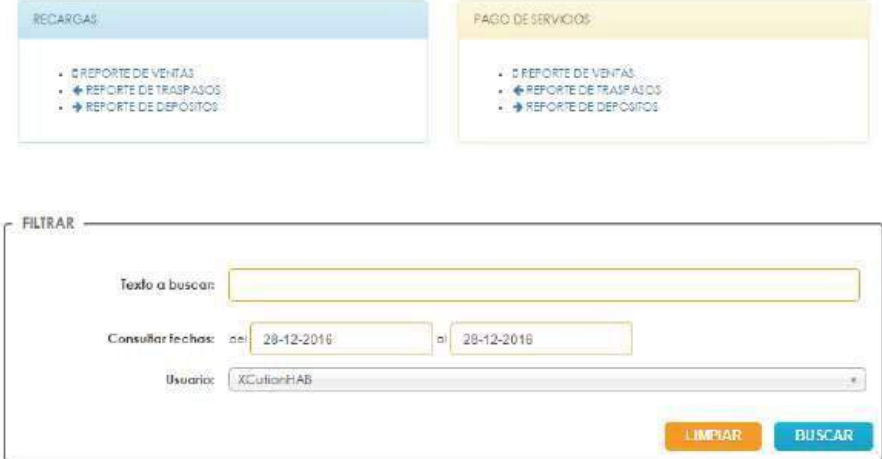

#### REPORTE DE DEPÓSITOS (Recargas)

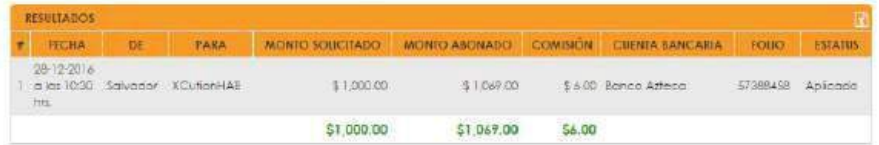

**NOTA:** Para consultar el deposito para servicio la operación es la misma que la de Recargas, escogiendo el rango de fechas no mayor a 8 días. Las compras directas en oficina o con su distribuidor se verán reflejados como **TRASPASOS** y podrá ver a detalle todas sus compras realizadas en nuestras cuentas bancarias.

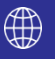

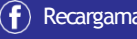

# **MANUAL DE DISTRIBUIDOR 7.- PERFIL**

En este apartado usted puede visualizar sus datos personales, de igual manera si su contraseña se le hace complicada lo puede modificar en este apartado a una contraseña que desee.

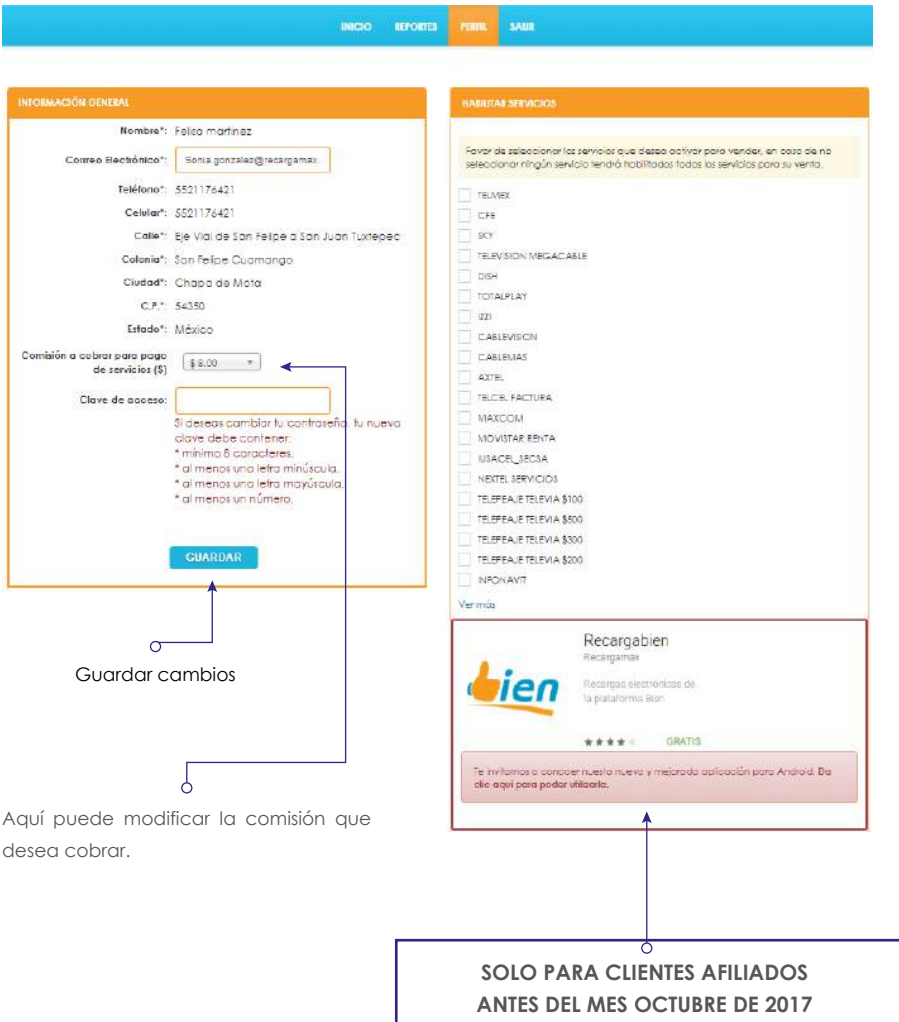

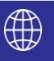

Una vez que le hayas dado clic en el apartado de la aplicación te arrojara una imagen como se muestra a continuación en donde solo tendrás que ingresar la contraseña de acceso con la que inicias la plataforma.

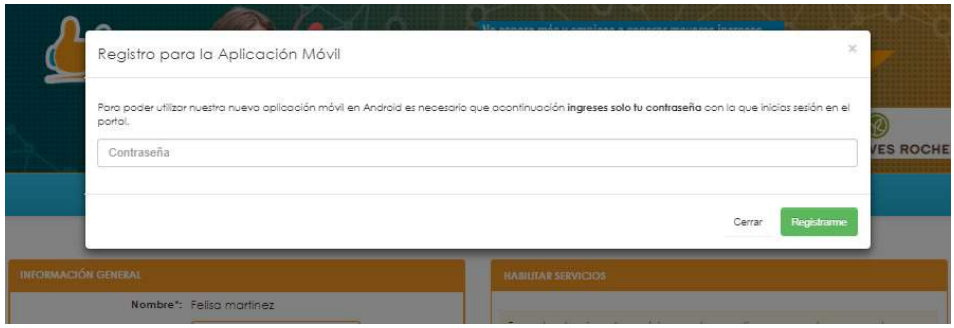

Una vez que ya hayas ingresado la contraseña actual das en registrar posteriormente te aparecerá una nota verde en donde ya has sido dado de alta en la aplicación, posteriormente descargue la aplicación como se indica en el punto 4.3.3

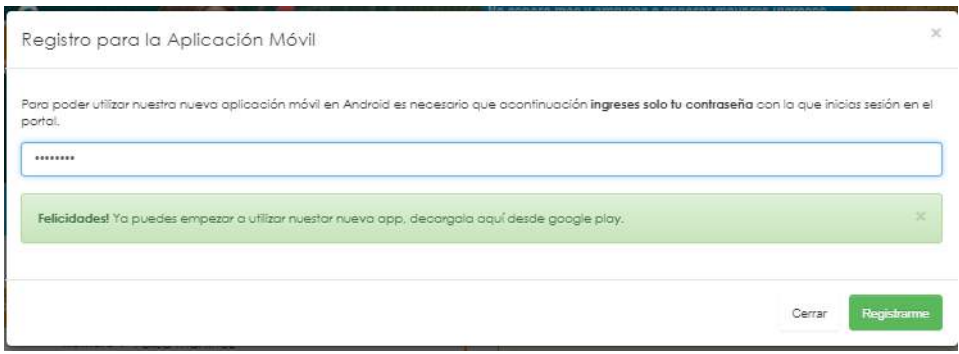

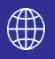

#### **8.- Salir**

Una vez que usted haya concluido con alguna operación que haya realizado dentro de nuestra plataforma y desee cerrar su sesión, en la parte superior de clic en salir de esta manera cerrara su sesión, todas las operaciones que desee realizar o checar vuelva a ingresar a nuestra pagina.

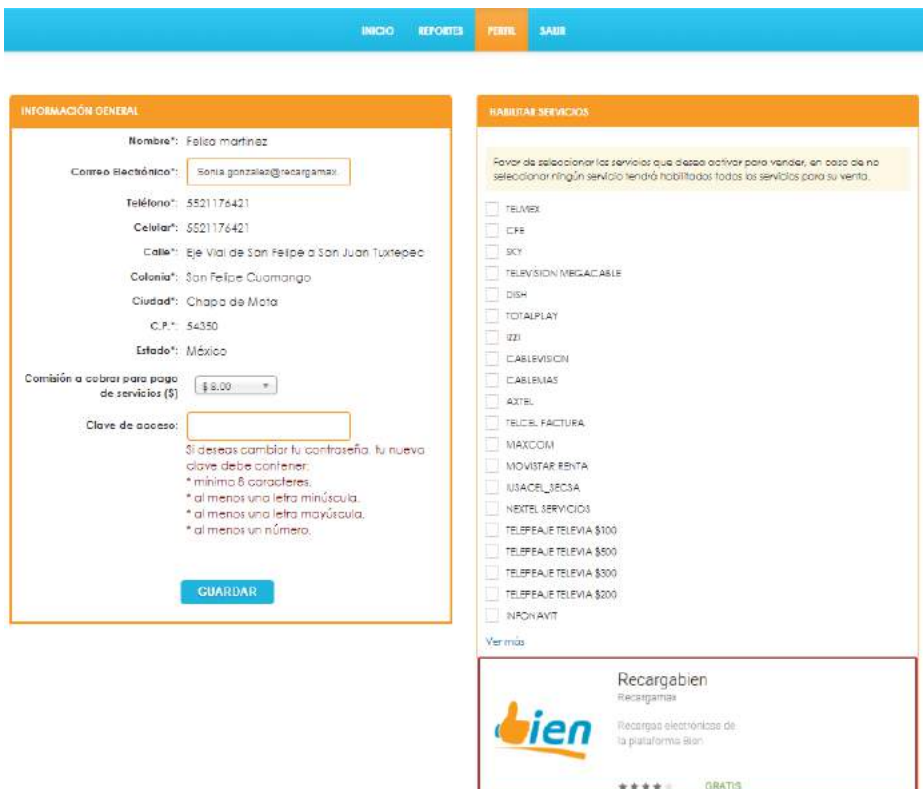

.<br>Te trifornos o concoer nuesta nueva y mejorado aplicación para Android. Da<br>olio aquí para poder utilizarla.

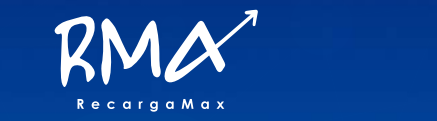

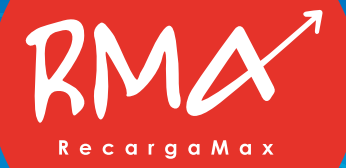

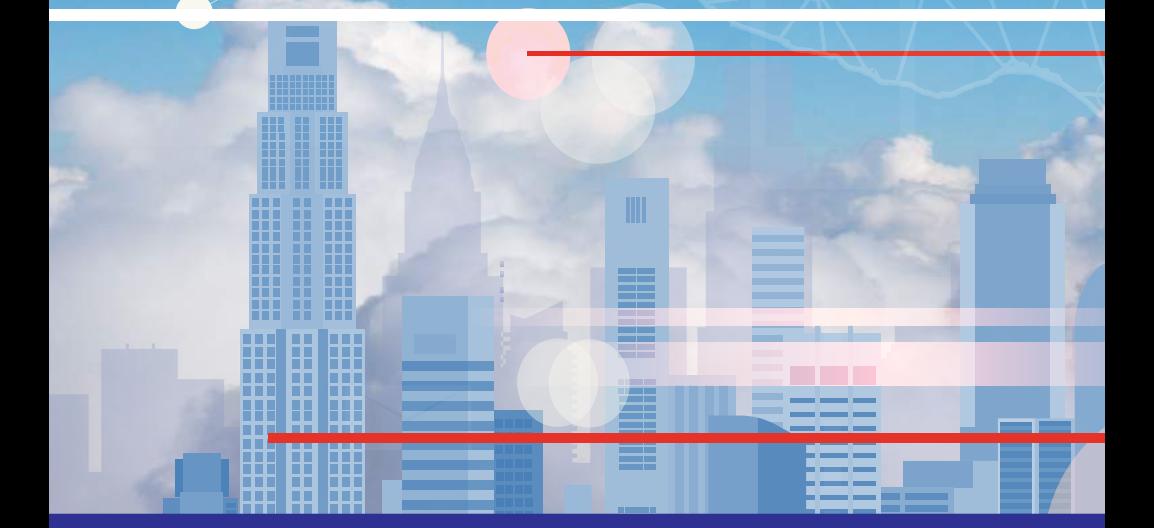

MANUAL PARA CLIENTES Y DISTRIBUIDORES AUTORIZADOS.

Atlacomulco, Estado de México Enero 2018.

ARA CUENTES T DISTRIBUIDORES AUTORIZADOS.<br>CO, Estado de México Enero 2018.<br>mento contiene información confidencial propiedad de Líder en prepago S.A de C.V. y protegido por las marcas Recargamax y<br>en, derechos de autor, se Este documento contiene información confidencial propiedad de Líder en prepago S.A de C.V. y protegido por las marcas Recargamax y Recargabien, derechos de autor, secretos comerciales y leyes aplicables. Su recepción o posesión no transmiten ningún derecho a reproducir, divulgar su contenido, o para el uso o venta de cualquier cosa contenida en este documento. Usar, Reenviar, reproducir, divulgar sin autorización expresa por escrito de la empresa Líder en prepago